# Excel® VBA Notes for Professionals

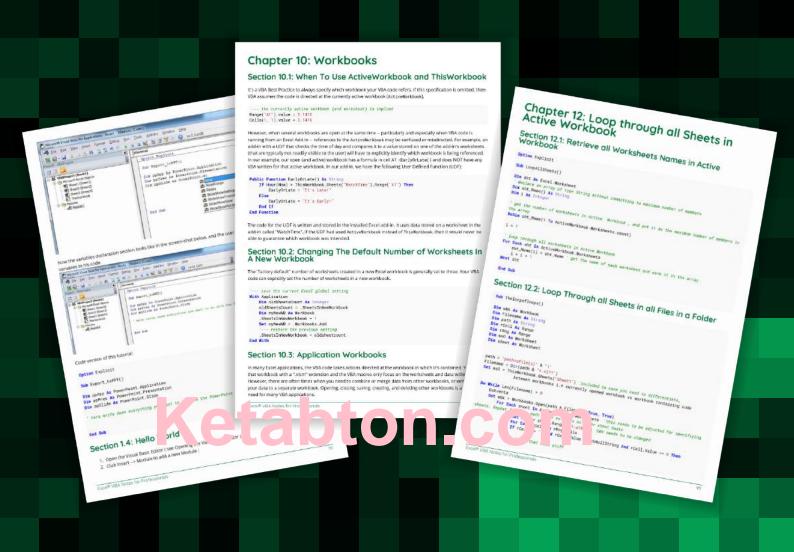

# 100+ pages

of professional hints and tricks

GoalKicker.com Free Programming Books Disclaimer
This is an unofficial free book created for educational purposes and is
not affiliated with official Excel® VBA group(s) or company(s).
All trademarks and registered trademarks are
the property of their respective owners

# **Contents**

| <u>About</u>                                                                                   | 1  |
|------------------------------------------------------------------------------------------------|----|
| Chapter 1: Getting started with Excel VBA                                                      | 2  |
| Section 1.1: Opening the Visual Basic Editor (VBE)                                             |    |
| Section 1.2: Declaring Variables                                                               | 5  |
| Section 1.3: Adding a new Object Library Reference                                             |    |
| Section 1.4: Hello World                                                                       |    |
| Section 1.5: Getting Started with the Excel Object Model                                       | 12 |
| Chapter 2: Arrays                                                                              | 16 |
| Section 2.1: Dynamic Arrays (Array Resizing and Dynamic Handling)                              |    |
| Section 2.2: Populating arrays (adding values)                                                 |    |
| Section 2.3: Jagged Arrays (Arrays of Arrays)                                                  |    |
| Section 2.4: Check if Array is Initialized (If it contains elements or not)                    |    |
| Section 2.5: Dynamic Arrays [Array Declaration, Resizing]                                      |    |
| Chapter 3: Conditional statements                                                              |    |
| Section 3.1: The If statement                                                                  | 19 |
| Chapter 4: Ranges and Cells                                                                    | 21 |
| Section 4.1: Ways to refer to a single cell                                                    |    |
| Section 4.2: Creating a Range                                                                  |    |
| Section 4.3: Offset Property                                                                   |    |
| Section 4.4: Saving a reference to a cell in a variable                                        |    |
| Section 4.5: How to Transpose Ranges (Horizontal to Vertical & vice versa)                     |    |
| Chapter 5: Named Ranges                                                                        |    |
| Section 5.1: Define A Named Range                                                              |    |
| Section 5.2: Using Named Ranges in VBA                                                         |    |
| Section 5.2. Using Named Ranges III VBA  Section 5.3: Manage Named Range(s) using Name Manager |    |
| Section 5.4: Named Range Arrays                                                                |    |
| <u>Chapter 6: Merged Cells / Ranges</u>                                                        |    |
| Section 6.1: Think twice before using Merged Cells/Ranges                                      |    |
| · · · · · · · · · · · · · · · · · · ·                                                          |    |
| Chapter 7: Locating duplicate values in a range                                                |    |
| Section 7.1: Find duplicates in a range                                                        |    |
| Chapter 8: User Defined Functions (UDFs)                                                       |    |
| Section 8.1: Allow full column references without penalty                                      |    |
| Section 8.2: Count Unique values in Range                                                      |    |
| Section 8.3: UDF - Hello World                                                                 |    |
| Chapter 9: Conditional formatting using VBA                                                    |    |
| Section 9.1: FormatConditions.Add                                                              | 36 |
| Section 9.2: Remove conditional format                                                         | 37 |
| Section 9.3: FormatConditions.AddUniqueValues                                                  |    |
| Section 9.4: FormatConditions.AddTop10                                                         |    |
| Section 9.5: FormatConditions.AddAboveAverage                                                  | 38 |
| Section 9.6: FormatConditions.AddIconSetCondition                                              | 38 |
| Chapter 10: Workbooks                                                                          | 41 |
| Section 10.1: When To Use ActiveWorkbook and ThisWorkbook                                      | 41 |
| Section 10.2: Changing The Default Number of Worksheets In A New Workbook                      | 41 |
| Section 10.3: Application Workbooks                                                            | 41 |
| Section 10.4: Opening A (New) Workbook, Even If It's Already Open                              | 42 |

| Section 10.5: Saving A Workbook Without Asking The User                        | 43 |
|--------------------------------------------------------------------------------|----|
| Chapter 11: Working with Excel Tables in VBA                                   | 44 |
| Section 11.1: Instantiating a ListObject                                       |    |
| Section 11.2: Working with ListRows / ListColumns                              |    |
| Section 11.3: Converting an Excel Table to a normal range                      |    |
| Chapter 12: Loop through all Sheets in Active Workbook                         |    |
| Section 12.1: Retrieve all Worksheets Names in Active Workbook                 |    |
| Section 12.2: Loop Through all Sheets in all Files in a Folder                 |    |
| Chapter 13: Use Worksheet object and not Sheet object                          |    |
| · · · · · · · · · · · · · · · · · · ·                                          |    |
| Section 13.1: Print the name of the first object                               |    |
| Chapter 14: Methods for Finding the Last Used Row or Column in a Worksheet     |    |
| Section 14.1: Find the Last Non-Empty Cell in a Column                         |    |
| Section 14.2: Find the Last Non-Empty Row in Worksheet                         |    |
| Section 14.3: Find the Last Non-Empty Column in Worksheet                      |    |
| Section 14.4: Find the Last Non-Empty Cell in a Row                            |    |
| Section 14.5: Get the row of the last cell in a range                          |    |
| Section 14.6: Find Last Row Using Named Range                                  |    |
| Section 14.7: Last cell in Range.CurrentRegion                                 |    |
| Section 14.8: Find the Last Non-Empty Cell in Worksheet - Performance (Array)  |    |
| Chapter 15: Creating a drop-down menu in the Active Worksheet with a Combo Box | 54 |
| Section 15.1: Example 2: Options Not Included                                  |    |
| Section 15.2: Jimi Hendrix Menu                                                | 55 |
| <u>Chapter 16: File System Object</u>                                          | 57 |
| Section 16.1: File, folder, drive exists                                       | 57 |
| Section 16.2: Basic file operations                                            | 57 |
| Section 16.3: Basic folder operations                                          | 58 |
| Section 16.4: Other operations                                                 | 58 |
| Chapter 17: Pivot Tables                                                       | 60 |
| Section 17.1: Adding Fields to a Pivot Table                                   |    |
| Section 17.2: Creating a Pivot Table                                           |    |
| Section 17.3: Pivot Table Ranges                                               |    |
| Section 17.4: Formatting the Pivot Table Data                                  |    |
| Chapter 18: Binding                                                            |    |
| Section 18.1: Early Binding vs Late Binding                                    |    |
|                                                                                |    |
| Chapter 19: autofilter ; Uses and best practices                               |    |
| Section 19.1: Smartfilter!                                                     |    |
| Chapter 20: Application object                                                 |    |
| Section 20.1: Simple Application Object example: Display Excel and VBE Version |    |
| Section 20.2: Simple Application Object example: Minimize the Excel window     |    |
| Chapter 21: Charts and Charting                                                | 71 |
| Section 21.1: Creating a Chart with Ranges and a Fixed Name                    | 71 |
| Section 21.2: Creating an empty Chart                                          |    |
| Section 21.3: Create a Chart by Modifying the SERIES formula                   |    |
| Section 21.4: Arranging Charts into a Grid                                     | 75 |
| Chapter 22: CustomDocumentProperties in practice                               | 79 |
| Section 22.1: Organizing new invoice numbers                                   |    |
| Chapter 23: PowerPoint Integration Through VBA                                 |    |
| Section 231: The Basics: Launchina PowerPoint from VBA                         | 82 |

| <u>Chapter 24: How to record a Macro</u>                                               | 83  |
|----------------------------------------------------------------------------------------|-----|
| Section 24.1: How to record a Macro                                                    | 83  |
| Chapter 25: SQL in Excel VBA - Best Practices                                          | 85  |
| Section 25.1: How to use ADODB.Connection in VBA?                                      | 85  |
| Chapter 26: Excel-VBA Optimization                                                     | 87  |
| Section 26.1: Optimizing Error Search by Extended Debugging                            |     |
| Section 26.2: Disabling Worksheet Updating                                             |     |
| Section 26.3: Row Deletion - Performance                                               |     |
| Section 26.4: Disabling All Excel Functionality Before executing large macros          |     |
| Section 26.5: Checking time of execution                                               |     |
| Section 26.6: Using With blocks                                                        | 91  |
| Chapter 27: VBA Security                                                               | 93  |
| Section 27.1: Password Protect your VBA                                                |     |
| Chapter 28: Debugging and Troubleshooting                                              |     |
| Section 28.1: Immediate Window                                                         |     |
| Section 28.2: Use Timer to Find Bottlenecks in Performance                             |     |
| Section 28.3: Debugger Locals Window                                                   |     |
| Section 28.4: Debug.Print                                                              |     |
| Section 28.5: Stop                                                                     |     |
| Section 28.6: Adding a Breakpoint to your code                                         |     |
| Chapter 29: VBA Best Practices                                                         |     |
| Section 29.1: ALWAYS Use "Option Explicit"                                             |     |
| Section 29.2: Work with Arrays, Not With Ranges                                        |     |
| Section 29.3: Switch off properties during macro execution                             |     |
| Section 29.4: Use VB constants when available                                          |     |
| Section 29.5: Avoid using SELECT or ACTIVATE                                           |     |
| Section 29.6: Always define and set references to all Workbooks and Sheets             |     |
| Section 29.7: Use descriptive variable naming                                          |     |
| Section 29.8: Document Your Work                                                       |     |
| Section 29.9: Error Handling                                                           | 107 |
| Section 29.10: Never Assume The Worksheet                                              | 109 |
| Section 29.11: Avoid re-purposing the names of Properties or Methods as your variables | 109 |
| Section 29.12: Avoid using ActiveCell or ActiveSheet in Excel                          | 110 |
| Section 29.13: WorksheetFunction object executes faster than a UDF equivalent          | 111 |
| Chapter 30: Excel VBA Tips and Tricks                                                  | 113 |
| Section 30.1: Using xIVeryHidden Sheets                                                | 113 |
| Section 30.2: Using Strings with Delimiters in Place of Dynamic Arrays                 | 114 |
| Section 30.3: Worksheet .Name, .Index or .CodeName                                     | 114 |
| Section 30.4: Double Click Event for Excel Shapes                                      | 116 |
| Section 30.5: Open File Dialog - Multiple Files                                        | 117 |
| <u>Chapter 31: Common Mistakes</u>                                                     | 118 |
| Section 31.1: Qualifying References                                                    | 118 |
| Section 31.2: Deleting rows or columns in a loop                                       | 119 |
| Section 31.3: ActiveWorkbook vs. ThisWorkbook                                          | 119 |
| Section 31.4: Single Document Interface Versus Multiple Document Interfaces            | 120 |
| <u>Credits</u>                                                                         | 122 |
| You may also like                                                                      | 124 |

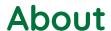

Please feel free to share this PDF with anyone for free, latest version of this book can be downloaded from:

<a href="https://goalkicker.com/ExcelVBABook">https://goalkicker.com/ExcelVBABook</a>

This Excel® VBA Notes for Professionals book is compiled from Stack Overflow

Documentation, the content is written by the beautiful people at Stack Overflow.

Text content is released under Creative Commons BY-SA, see credits at the end of this book whom contributed to the various chapters. Images may be copyright of their respective owners unless otherwise specified

This is an unofficial free book created for educational purposes and is not affiliated with official Excel® VBA group(s) or company(s) nor Stack Overflow. All trademarks and registered trademarks are the property of their respective company owners

The information presented in this book is not guaranteed to be correct nor accurate, use at your own risk

Please send feedback and corrections to web@petercv.com

# **Chapter 1: Getting started with Excel VBA**

Microsoft Excel includes a comprehensive macro programming language called VBA. This programming language provides you with at least three additional resources:

- 1. Automatically drive Excel from code using Macros. For the most part, anything that the user can do by manipulating Excel from the user interface can be done by writing code in Excel VBA.
- 2. Create new, custom worksheet functions.
- 3. Interact Excel with other applications such as Microsoft Word, PowerPoint, Internet Explorer, Notepad, etc.

VBA stands for Visual Basic for Applications. It is a custom version of the venerable Visual Basic programming language that has powered Microsoft Excel's macros since the mid-1990s.

#### **IMPORTANT**

Please ensure any examples or topics created within the excel-vba tag are **specific** and **relevant** to the use of VBA with Microsoft Excel. Any suggested topics or examples provided that are generic to the VBA language should be declined in order to prevent duplication of efforts.

- on-topic examples:
  - ✓ Creating and interacting with worksheet objects
  - √ The WorksheetFunction class and respective methods
  - √ Using the x1Direction enumeration to navigate a range
- off-topic examples:
  - **X** How to create a 'for each' loop
  - X MsgBox class and how to display a message
  - x Using WinAPI in VBA

#### VΒ

#### **Version Release Date**

VB6 1998-10-01

VB7 2001-06-06

WIN32 1998-10-01

WIN64 2001-06-06

MAC 1998-10-01

#### **Excel**

#### **Version Release Date**

- 16 <u>2016-01-01</u>
- 15 2013-01-01
- 14 2010-01-01
- 12 2007-01-01
- 11 2003-01-01
- 10 2001-01-01
- 9 1999-01-01

- 8 1997-01-01
- 7 1995-01-01
- 5 1993-01-01
- 2 1987-01-01

# Section 1.1: Opening the Visual Basic Editor (VBE)

#### Step 1: Open a Workbook

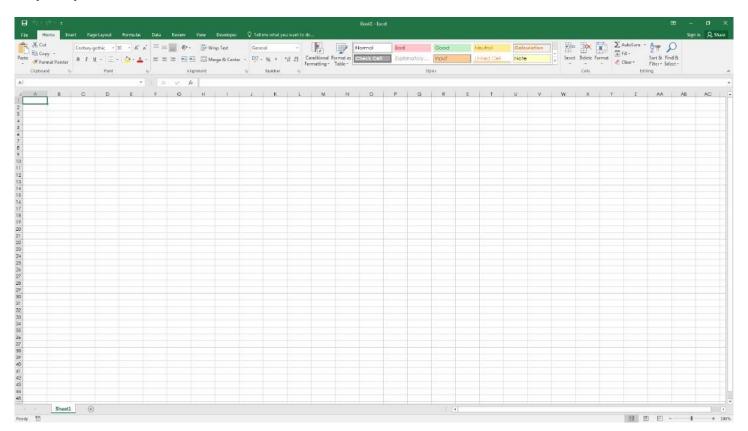

Step 2 Option A: Press Alt + F11

This is the standard shortcut to open the VBE.

#### **Step 2 Option B: Developer Tab --> View Code**

First, the Developer Tab must be added to the ribbon. Go to File -> Options -> Customize Ribbon, then check the box for developer.

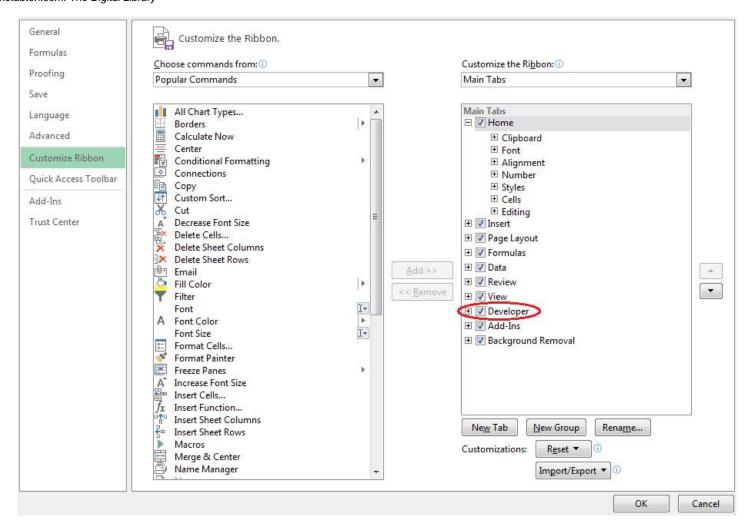

Then, go to the developer tab and click "View Code" or "Visual Basic"

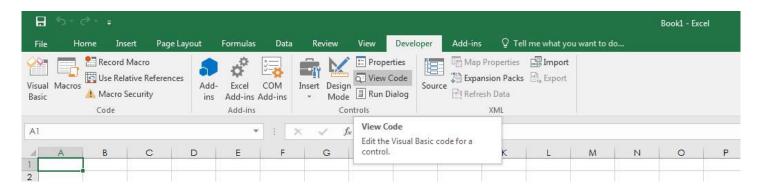

Step 2 Option C: View tab > Macros > Click Edit button to open an Existing Macro

All three of these options will open the Visual Basic Editor (VBE):

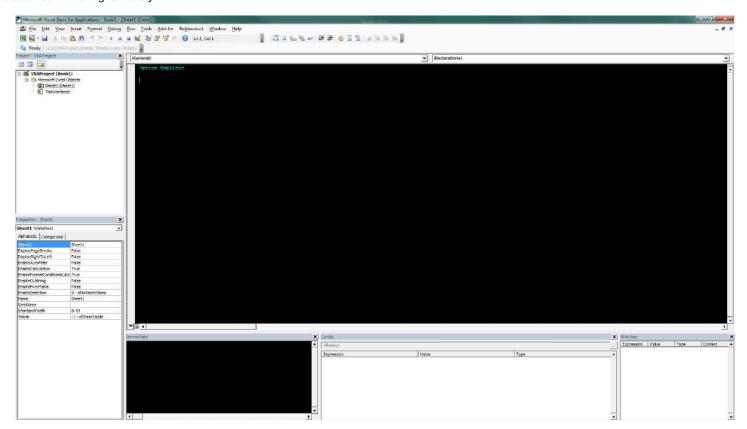

# **Section 1.2: Declaring Variables**

To explicitly declare variables in VBA, use the **Dim** statement, followed by the variable name and type. If a variable is used without being declared, or if no type is specified, it will be assigned the type Variant.

Use the **Option** Explicit statement on first line of a module to force all variables to be declared before usage (see ALWAYS Use "Option Explicit").

Always using **Option** Explicit is highly recommended because it helps prevent typo/spelling errors and ensures variables/objects will stay their intended type.

```
Option Explicit

Sub Example()
    Dim a As Integer
    a = 2
    Debug.Print a
    'Outputs: 2

Dim b As Long
    b = a + 2
    Debug.Print b
    'Outputs: 4

Dim c As String
    c = "Hello, world!"
    Debug.Print c
    'Outputs: Hello, world!
End Sub
```

Multiple variables can be declared on a single line using commas as delimiters, but **each type must be declared individually**, or they will default to the Variant type.

```
Dim Str As String, IntOne, IntTwo As Integer, Lng As Long
```

```
Debug.Print TypeName(Str) 'Output: String
Debug.Print TypeName(IntOne) 'Output: Variant <--- !!!
Debug.Print TypeName(IntTwo) 'Output: Integer
Debug.Print TypeName(Lng) 'Output: Long
```

Variables can also be declared using Data Type Character suffixes (\$ % & ! # @), however using these are increasingly discouraged.

```
Dim this$ 'String
Dim this% 'Integer
Dim this& 'Long
Dim this! 'Single
Dim this# 'Double
Dim this@ 'Currency
```

#### Other ways of declaring variables are:

• Static like: Static CounterVariable as Integer

When you use the Static statement instead of a Dim statement, the declared variable will retain its value between calls.

• Public like: Public CounterVariable as Integer

Public variables can be used in any procedures in the project. If a public variable is declared in a standard module or a class module, it can also be used in any projects that reference the project where the public variable is declared.

• Private like: Private CounterVariable as Integer

Private variables can be used only by procedures in the same module.

Source and more info:

**MSDN-Declaring Variables** 

Type Characters (Visual Basic)

# Section 1.3: Adding a new Object Library Reference

The procedure describes how to add an Object library reference, and afterwards how to declare new variables with reference to the new library class objects.

The example below shows how to add the *PowerPoint* library to the existing VB Project. As can be seen, currently the PowerPoint Object library is not available.

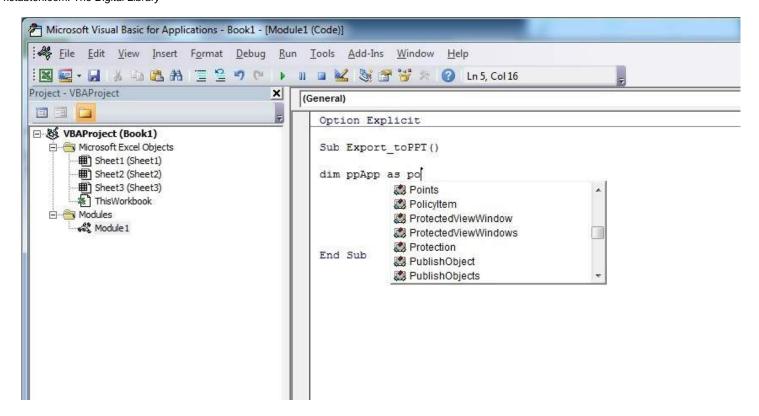

Step 1: Select Menu Tools --> References...

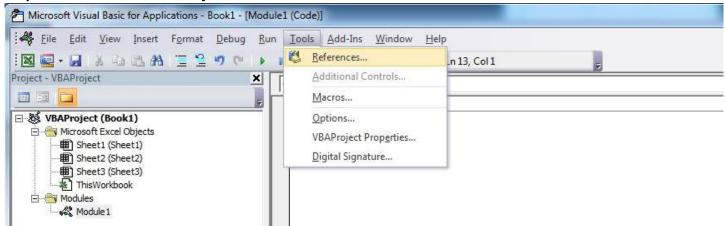

**Step 2**: Select the Reference you want to add. This example we scroll down to find "*Microsoft PowerPoint 14.0 Object Library*", and then press "**OK**".

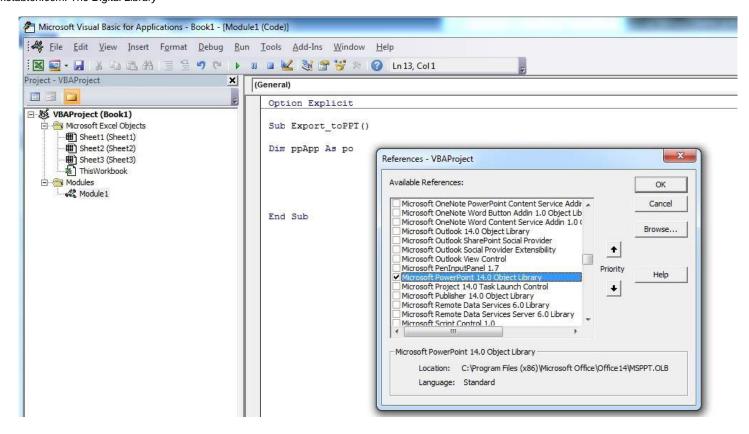

Note: PowerPoint 14.0 means that Office 2010 version is installed on the PC.

Step 3: in the VB Editor, once you press Ctrl+Space together, you get the autocomplete option of PowerPoint.

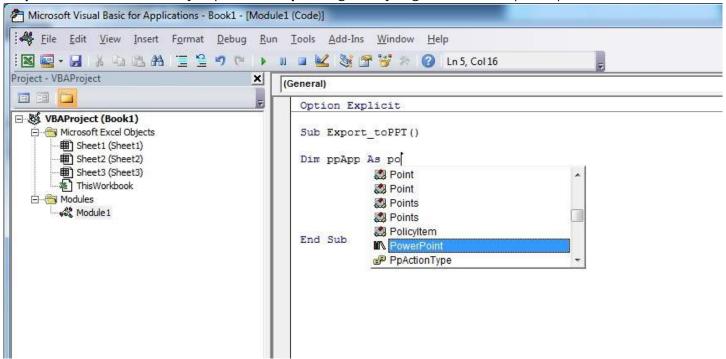

After selecting PowerPoint and pressing ., another menu appears with all objects options related to the PowerPoint Object Library. This example shows how to select the PowerPoint's object Application.

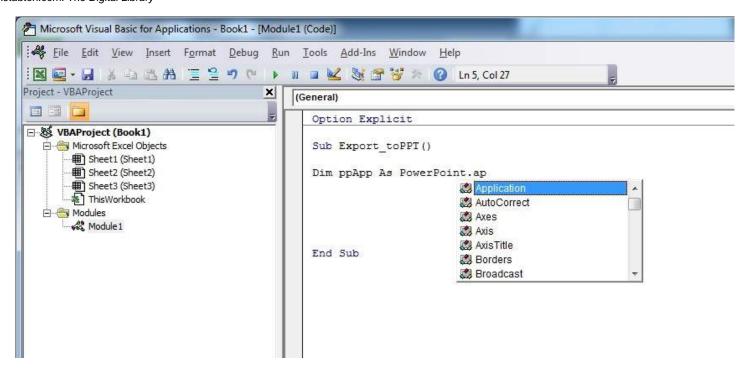

**Step 4**: Now the user can declare more variables using the PowerPoint object library.

Declare a variable that is referencing the Presentation object of the PowerPoint object library.

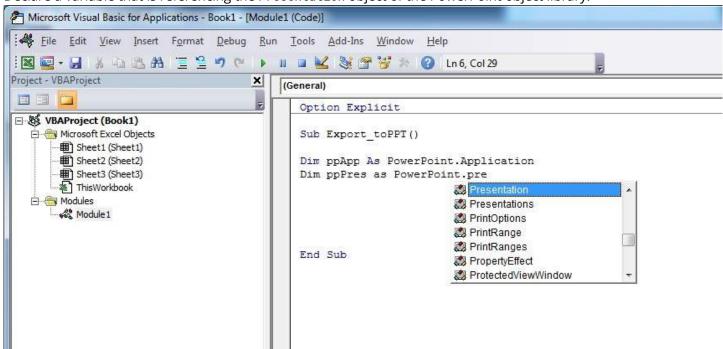

Declare another variable that is referencing the Slide object of the PowerPoint object library.

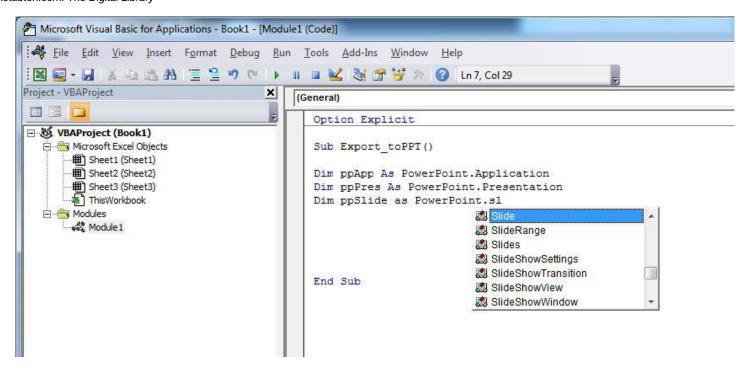

Now the variables declaration section looks like in the screen-shot below, and the user can start using these variables in his code.

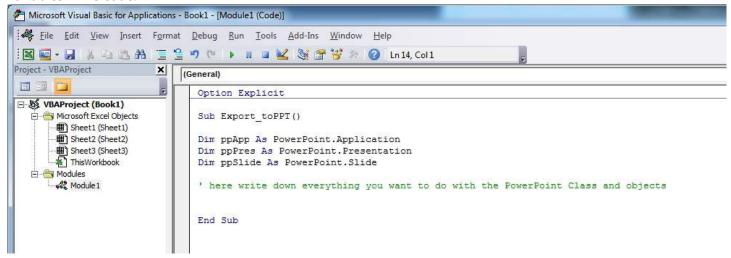

Code version of this tutorial:

```
Option Explicit

Sub Export_toPPT()

Dim ppApp As PowerPoint.Application

Dim ppPres As PowerPoint.Presentation

Dim ppSlide As PowerPoint.Slide

' here write down everything you want to do with the PowerPoint Class and objects

End Sub
```

### Section 1.4: Hello World

- 1. Open the Visual Basic Editor (see Opening the Visual Basic Editor)
- 2. Click Insert --> Module to add a new Module:

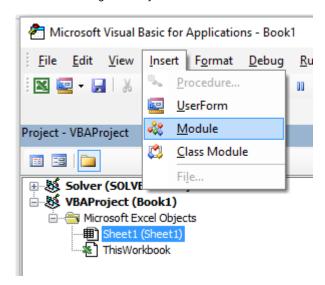

3. Copy and Paste the following code in the new module:

```
Sub hello()
  MsgBox "Hello World !"
End Sub
```

#### To obtain:

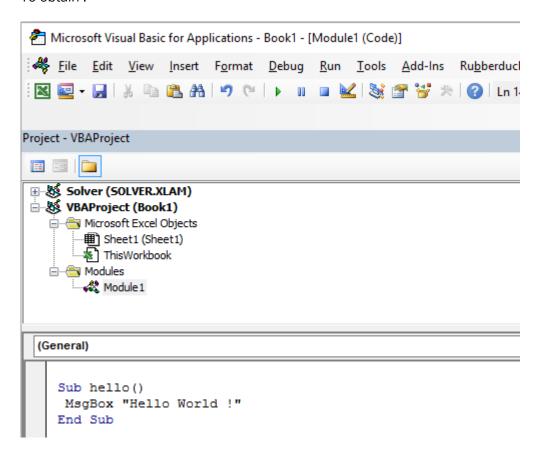

4. Click on the green "play" arrow (or press F5) in the Visual Basic toolbar to run the program:

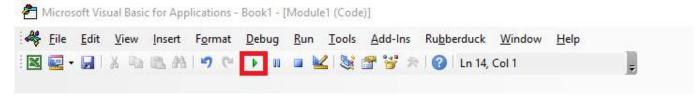

5. Select the new created sub "hello" and click Run:

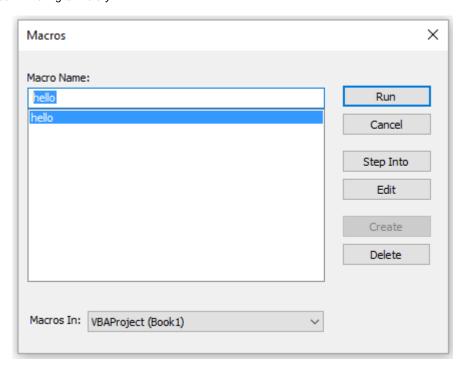

6. Done, your should see the following window:

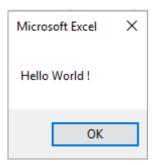

# Section 1.5: Getting Started with the Excel Object Model

This example intend to be a gentle introduction to the Excel Object Model for beginners.

- 1. Open the Visual Basic Editor (VBE)
- 2. Click View --> Immediate Window to open the Immediate Window (or ctrl + G):

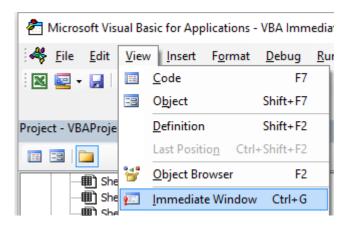

3. You should see the following Immediate Window at the bottom on VBE:

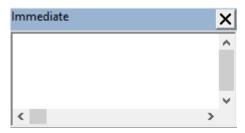

This window allow you to directly test some VBA code. So let's start, type in this console:

?Worksheets.

VBE has intellisense and then it should open a tooltip as in the following figure:

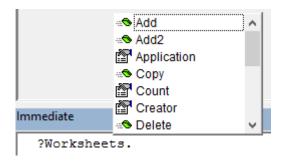

Select .Count in the list or directly type .Cout to obtain :

#### ?Worksheets.Count

4. Then press Enter. The expression is evaluated and it should returns 1. This indicates the number of Worksheet currently present in the workbook. The question mark (?) is an alias for Debug.Print.

Worksheets is an **Object** and Count is a **Method**. Excel has several Object (Workbook, Worksheet, Range, Chart ..) and each of one contains specific methods and properties. You can find the complete list of Object in the <u>Excel VBA reference</u>. Worksheets Object is presented <u>here</u>.

This Excel VBA reference should become your primary source of information regarding the Excel Object Model.

5. Now let's try another expression, type (without the? character):

```
Worksheets.Add().Name = "StackOveflow"
```

6. Press Enter. This should create a new worksheet called StackOverflow.:

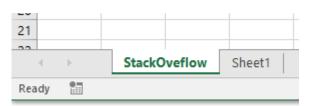

To understand this expression you need to read the Add function in the aforementioned Excel reference. You will find the following:

```
Add: Creates a new worksheet, chart, or macro sheet.

The new worksheet becomes the active sheet.

Return Value: An Object value that represents the new worksheet, chart,
```

```
or macro sheet.
```

So the Worksheets.Add() create a new worksheet and return it. Worksheet(without s) is itself a Object that <u>can be</u> <u>found</u> in the documentation and Name is one of its **property** (see <u>here</u>). It is defined as:

```
Worksheet.Name Property: Returns or sets a String value that represents the object name.
```

So, by investigating the different objects definitions we are able to understand this code Worksheets.Add().Name = "StackOveflow".

Add() creates and add a new worksheet and return a **reference** to it, then we set its Name **property** to "StackOverflow"

Now let's be more formal, Excel contains several Objects. These Objects may be composed of one or several collection(s) of Excel objects of the same class. It is the case for WorkSheets which is a collection of Worksheet object. Each Object has some properties and methods that the programmer can interact with.

The Excel Object model refers to the Excel object hierarchy

At the top of all objects is the Application object, it represents the Excel instance itself. Programming in VBA requires a good understanding of this hierarchy because we always need a reference to an object to be able to call a Method or to Set/Get a property.

The (very simplified) Excel Object Model can be represented as,

Application Workbooks Workbook Worksheets Worksheet Range

A more detail version for the Worksheet Object (as it is in Excel 2007) is shown below,

#### Microsoft Excel Objects (Worksheet)

See Also

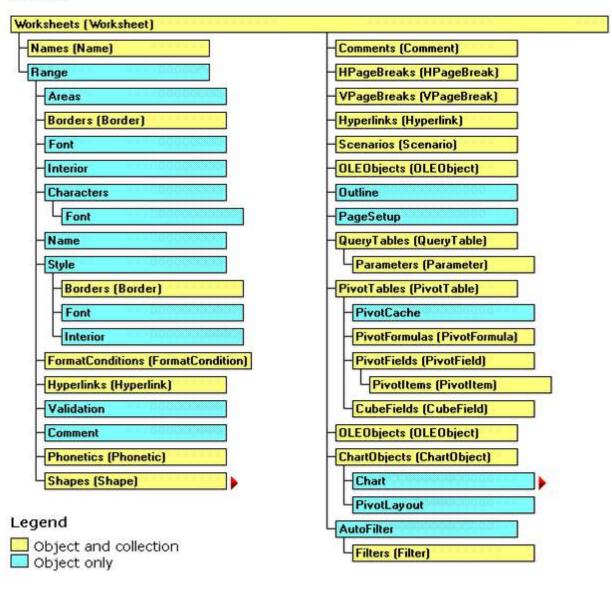

The full Excel Object Model can be found here.

Finally some objects may have events (ex: Workbook.WindowActivate) that are also part of the Excel Object Model.

# **Chapter 2: Arrays**

# Section 2.1: Dynamic Arrays (Array Resizing and Dynamic Handling)

Due to not being Excel-VBA exclusive contents this Example has been moved to VBA documentation.

Link: Dynamic Arrays (Array Resizing and Dynamic Handling)

## Section 2.2: Populating arrays (adding values)

There are multiple ways to populate an array.

#### **Directly**

```
'one-dimensional
Dim arrayDirect1D(2) As String
arrayDirect(0) = "A"
arrayDirect(1) = "B"
arrayDirect(2) = "C"

'multi-dimensional (in this case 3D)
Dim arrayDirectMulti(1, 1, 2)
arrayDirectMulti(0, 0, 0) = "A"
arrayDirectMulti(0, 0, 1) = "B"
arrayDirectMulti(0, 0, 2) = "C"
arrayDirectMulti(0, 1, 0) = "D"
'...
```

#### Using Array() function

```
'one-dimensional only

Dim array1D As Variant 'has to be type variant

array1D = Array(1, 2, "A")

'-> array1D(0) = 1, array1D(1) = 2, array1D(2) = "A"
```

#### From range

```
Dim arrayRange As Variant 'has to be type variant

'putting ranges in an array always creates a 2D array (even if only 1 row or column)

'starting at 1 and not 0, first dimension is the row and the second the column

arrayRange = Range("A1:C10").Value

'-> arrayRange(1,1) = value in A1

'-> arrayRange(1,2) = value in B1

'-> arrayRange(5,3) = value in C5

'...

'Yoo can get an one-dimensional array from a range (row or column)

'by using the worksheet functions index and transpose:

'one row from range into 1D-Array:

arrayRange = Application.WorksheetFunction.Index(Range("A1:C10").Value, 3, 0)

'-> row 3 of range into 1D-Array

'-> arrayRange(1) = value in A3, arrayRange(2) = value in B3, arrayRange(3) = value in C3

'one column into 1D-Array:

'limited to 65536 rows in the column, reason: limit of .Transpose
```

```
arrayRange = Application.WorksheetFunction.Index( _
Application.WorksheetFunction.Transpose(Range("A1:C10").Value), 2, 0)
'-> column 2 of range into 1D-Array
'-> arrayRange(1) = value in B1, arrayRange(2) = value in B2, arrayRange(3) = value in B3
'...
'By using Evaluate() - shorthand [] - you can transfer the
'range to an array and change the values at the same time.
'This is equivalent to an array formula in the sheet:
arrayRange = [(A1:C10*3)]
arrayRange = [(A1:C10*"_test")]
arrayRange = [(A1:B10*C1:C10)]
'...
```

#### 2D with Evaluate()

```
Dim array2D As Variant
'[] ist a shorthand for evaluate()
'Arrays defined with evaluate start at 1 not 0
array2D = [{"1A","1B","1C";"2A","2B","3B"}]
'-> array2D(1,1) = "1A", array2D(1,2) = "1B", array2D(2,1) = "2A" ...
'if you want to use a string to fill the 2D-Array:
Dim strValues As String
strValues = "{""1A"",""1B"",""1C"";""2A"",""2B"",""2C""}"
array2D = Evaluate(strValues)
```

#### **Using Split() function**

```
Dim arraySplit As Variant 'has to be type variant
arraySplit = Split("a,b,c", ",")
'-> arraySplit(0) = "a", arraySplit(1) = "b", arraySplit(2) = "c"
```

## Section 2.3: Jagged Arrays (Arrays of Arrays)

Due to not being Excel-VBA exclusive contents this Example has been moved to VBA documentation.

Link: Jagged Arrays (Arrays of Arrays)

# Section 2.4: Check if Array is Initialized (If it contains elements or not)

A common problem might be trying to iterate over Array which has no values in it. For example:

```
Dim myArray() As Integer
For i = 0 To UBound(myArray) 'Will result in a "Subscript Out of Range" error
```

To avoid this issue, and to check if an Array contains elements, use this *oneliner*:

```
If Not Not myArray Then MsgBox UBound(myArray) Else MsgBox "myArray not initialised"
```

## Section 2.5: Dynamic Arrays [Array Declaration, Resizing]

```
Sub Array_clarity()

Dim arr() As Variant 'creates an empty array
Dim x As Long
Dim y As Long
```

# **Chapter 3: Conditional statements**

#### Section 3.1: The If statement

The If control statement allows different code to be executed depending upon the evaluation of a conditional (Boolean) statement. A conditional statement is one that evaluates to either **True** or **False**, e.g. x > 2.

There are three patterns that can be used when implementing an If statement, which are described below. Note that an If conditional evaluation is always followed by a Then.

#### 1. Evaluating one If conditional statement and doing something if it is True

#### Single line If statement

This is the shortest way to use an If and it is useful when only one statement needs to be carried out upon a **True** evaluation. When using this syntax, all of the code must be on a single line. Do not include an **End If** at the end of the line.

```
If [Some condition is True] Then [Do something]
```

#### If block

If multiple lines of code need to be executed upon a True evaluation, an If block may be used.

```
If [Some condition is True] Then
  [Do some things]
End If
```

Note that, if a multi-line If block is used, a corresponding **End If** is required.

# 2. Evaluating one conditional If statement, doing one thing if it is True and doing something else if it is False

#### Single line If, Else statement

This may be used if one statement is to be carried out upon a **True** evaluation and a different statement is to be carried out on a **False** evaluation. Be careful using this syntax, as it is often less clear to readers that there is an **Else** statement. When using this syntax, all of the code must be on a single line. Do not include an **End If** at the end of the line.

```
If [Some condition is True] Then [Do something] Else [Do something else]
```

#### If, Else block

Use an If, **Else** block to add clarity to your code, or if multiple lines of code need to be executed under either a **True** or a **False** evaluation.

```
If [Some condition is True] Then
   [Do some things]
Else
   [Do some other things]
End If
```

Note that, if a multi-line If block is used, a corresponding **End If** is required.

# 3. Evaluating many conditional statements, when preceding statements are all False, and doing something different for each one

This pattern is the most general use of If and would be used when there are many non-overlapping conditions that require different treatment. Unlike the first two patterns, this case requires the use of an If block, even if only one line of code will be executed for each condition.

#### If, ElseIf, ..., Else block

Instead of having to create many If blocks one below another, an **ElseIf** may be used evaluate an extra condition. The **ElseIf** is only evaluated if any preceding If evaluation is **False**.

```
If [Some condition is True] Then
   [Do some thing(s)]
ElseIf [Some other condition is True] Then
   [Do some different thing(s)]
Else    'Everything above has evaluated to False
   [Do some other thing(s)]
End If
```

As many **ElseIf** control statements may be included between an **If** and an **End If** as required. An **Else** control statement is not required when using **ElseIf** (although it is recommended), but if it is included, it must be the final control statement before the **End If**.

# **Chapter 4: Ranges and Cells**

# Section 4.1: Ways to refer to a single cell

The simplest way to refer to a single cell on the current Excel worksheet is simply to enclose the A1 form of its reference in square brackets:

```
[a3] = "Hello!"
```

Note that square brackets are just convenient <u>syntactic sugar</u> for the Evaluate method of the Application object, so technically, this is identical to the following code:

```
Application.Evaluate("a3") = "Hello!"
```

You could also call the Cells method which takes a row and a column and returns a cell reference.

```
Cells(3, 1).Formula = "=A1+A2"
```

Remember that whenever you pass a row and a column to Excel from VBA, the row is always first, followed by the column, which is confusing because it is the opposite of the common A1 notation where the column appears first.

In both of these examples, we did not specify a worksheet, so Excel will use the active sheet (the sheet that is in front in the user interface). You can specify the active sheet explicitly:

```
ActiveSheet.Cells(3, 1).Formula = "=SUM(A1:A2)"
```

Or you can provide the name of a particular sheet:

```
Sheets("Sheet2").Cells(3, 1).Formula = "=SUM(A1:A2)"
```

There are a wide variety of methods that can be used to get from one range to another. For example, the Rows method can be used to get to the individual rows of any range, and the Cells method can be used to get to individual cells of a row or column, so the following code refers to cell C1:

```
ActiveSheet.Rows(1).Cells(3).Formula = "hi!"
```

# Section 4.2: Creating a Range

A Range cannot be created or populated the same way a string would:

```
Sub RangeTest()
    Dim s As String
    Dim r As Range 'Specific Type of Object, with members like Address, WrapText, AutoFill, etc.

' This is how we fill a String:
s = "Hello World!"

' But we cannot do this for a Range:
r = Range("A1") '//Run. Err.: 91 Object variable or With block variable not set//

' We have to use the Object approach, using keyword Set:
Set r = Range("A1")
End Sub
```

It is considered best practice to qualify your references, so from now on we will use the same approach here. More about Creating Object Variables (e.g. Range) on MSDN. More about Set Statement on MSDN.

There are different ways to create the same Range:

```
Sub SetRangeVariable()
    Dim ws As Worksheet
   Dim r As Range
    Set ws = ThisWorkbook.Worksheets(1) ' The first Worksheet in Workbook with this code in it
    ' These are all equivalent:
    Set r = ws.Range("A2")
    Set r = ws.Range("A" & 2)
    Set r = ws.Cells(2, 1) ' The cell in row number 2, column number 1
    Set r = ws.[A2] 'Shorthand notation of Range.
    Set r = Range("NamedRangeInA2") 'If the cell A2 is named NamedRangeInA2. Note, that this is
Sheet independent.
    Set r = ws.Range("A1").Offset(1, 0) ' The cell that is 1 row and 0 columns away from A1
    Set r = ws.Range("A1").Cells(2,1) ' Similar to Offset. You can "go outside" the original Range.
    Set r = ws.Range("A1:A5").Cells(2) 'Second cell in bigger Range.
    Set r = ws.Range("A1:A5").Item(2) 'Second cell in bigger Range.
    Set r = ws.Range("A1:A5")(2) 'Second cell in bigger Range.
End Sub
```

Note in the example that Cells(2, 1) is equivalent to Range("A2"). This is because Cells returns a Range object. Some sources: <u>Chip Pearson-Cells Within Ranges</u>; <u>MSDN-Range Object</u>; <u>John Walkenback-Referring To Ranges In Your VBA Code</u>.

Also note that in any instance where a number is used in the declaration of the range, and the number itself is outside of quotation marks, such as Range("A" & 2), you can swap that number for a variable that contains an integer/long. For example:

```
Sub RangeIteration()
    Dim wb As Workbook, ws As Worksheet
    Dim r As Range

Set wb = ThisWorkbook
Set ws = wb.Worksheets(1)

For i = 1 To 10
    Set r = ws.Range("A" & i)
        ' When i = 1, the result will be Range("A1")
        ' When i = 2, the result will be Range("A2")
        ' etc.
        ' Proof:
        Debug.Print r.Address
Next i
End Sub
```

If you are using double loops, Cells is better:

```
Sub RangeIteration2()
    Dim wb As Workbook, ws As Worksheet
    Dim r As Range

Set wb = ThisWorkbook
    Set ws = wb.Worksheets(1)
```

# Section 4.3: Offset Property

• Offset(Rows, Columns) - The operator used to statically reference another point from the current cell. Often used in loops. It should be understood that positive numbers in the rows section moves right, wheres as negatives move left. With the columns section positives move down and negatives move up.

i.e

```
Private Sub this()
    ThisWorkbook.Sheets("Sheet1").Range("A1").Offset(1, 1).Select
    ThisWorkbook.Sheets("Sheet1").Range("A1").Offset(1, 1).Value = "New Value"
    ActiveCell.Offset(-1, -1).Value = ActiveCell.Value
    ActiveCell.Value = vbNullString
End Sub
```

This code selects B2, puts a new string there, then moves that string back to A1 afterwards clearing out B2.

# Section 4.4: Saving a reference to a cell in a variable

To save a reference to a cell in a variable, you must use the **Set** syntax, for example:

```
Dim R as Range
Set R = ActiveSheet.Cells(3, 1)

later...

R.Font.Color = RGB(255, 0, 0)
```

Why is the **Set** keyword required? **Set** tells Visual Basic that the value on the right hand side of the = is meant to be an object.

# Section 4.5: How to Transpose Ranges (Horizontal to Vertical & vice versa)

 $\label{lem:count} To Range. Resize (From Range. Columns. Count, From Range. Rows. Count). Value 2 = Tmp Array \\ \textbf{End Sub}$ 

Note: Copy/PasteSpecial also has a Paste Transpose option which updates the transposed cells' formulas as well.

# **Chapter 5: Named Ranges**

Topic should include information specifically related to named ranges in Excel including methods for creating, modifying, deleting, and accessing defined named ranges.

## Section 5.1: Define A Named Range

Using named ranges allows you to describe the meaning of a cell(s) contents and use this defined name in place of an actual cell address.

For example, formula =A5\*B5 can be replaced with =Width\*Height to make the formula much easier to read and understand.

To define a new named range, select cell or cells to name and then type new name into the Name Box next to the formula bar.

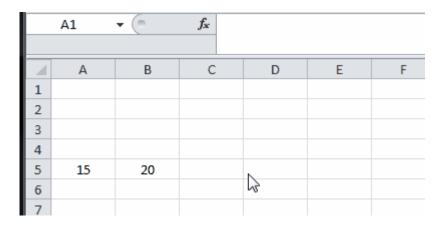

Note: Named Ranges default to global scope meaning that they can be accessed from anywhere within the workbook. Older versions of Excel allow for duplicate names so care must be taken to prevent duplicate names of global scope otherwise results will be unpredictable. Use Name Manager from Formulas tab to change scope.

# Section 5.2: Using Named Ranges in VBA

Create new named range called 'MyRange' assigned to cell A1

```
ThisWorkbook.Names.Add Name:="MyRange", _
RefersTo:=Worksheets("Sheet1").Range("A1")
```

**Delete** defined named range by name

```
ThisWorkbook.Names("MyRange").Delete
```

#### Access Named Range by name

```
Dim rng As Range
Set rng = ThisWorkbook.Worksheets("Sheet1").Range("MyRange")
Call MsgBox("Width = " & rng.Value)
```

#### **Access a Named Range with a Shortcut**

<u>Just like any other range</u>, named ranges can be accessed directly with through a shortcut notation that does not require a Range object to be created. The three lines from the code excerpt above can be replaced by a single line:

```
Call MsgBox("Width = " & [MyRange])
```

Note: The default property for a Range is its Value, so [MyRange] is the same as [MyRange]. Value

You can also call methods on the range. The following selects MyRange:

```
[MyRange].Select
```

Note: One caveat is that the shortcut notation does not work with words that are used elsewhere in the VBA library. For example, a range named Width would not be accessible as [Width] but would work as expected if accessed through ThisWorkbook.Worksheets("Sheet1").Range("Width")

# Section 5.3: Manage Named Range(s) using Name Manager

Formulas tab > Defined Names group > Name Manager button

Named Manager allows you to:

- 1. Create or change name
- 2. Create or change cell reference
- 3. Create or change scope
- 4. Delete existing named range

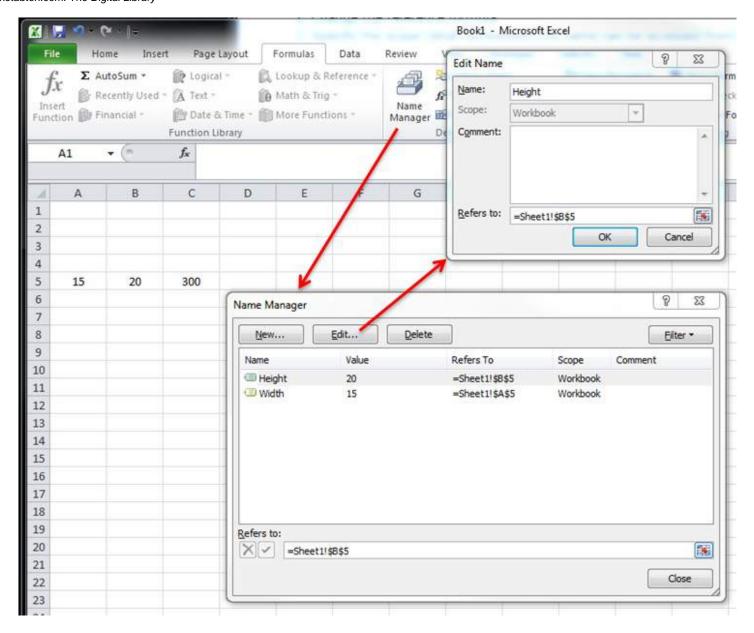

Named Manager provides a useful quick look for broken links.

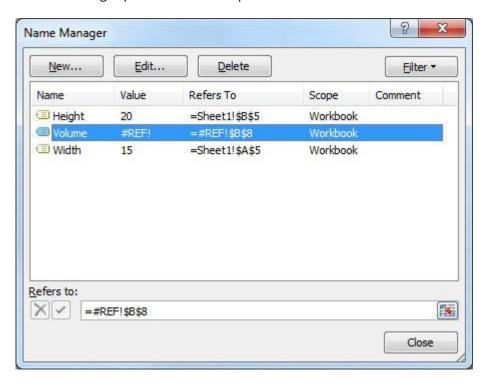

# **Section 5.4: Named Range Arrays**

#### Example sheet

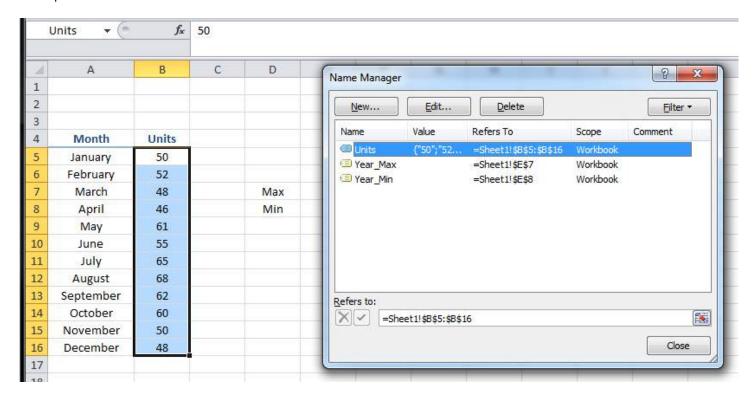

#### Code

```
Sub Example()
    Dim wks As Worksheet
    Set wks = ThisWorkbook.Worksheets("Sheet1")

Dim units As Range
    Set units = ThisWorkbook.Names("Units").RefersToRange

Worksheets("Sheet1").Range("Year_Max").Value = WorksheetFunction.Max(units)
    Worksheets("Sheet1").Range("Year_Min").Value = WorksheetFunction.Min(units)

End Sub
```

#### Result

| Month     | Units |     |    |  |
|-----------|-------|-----|----|--|
| January   | 50    |     |    |  |
| February  | 52    |     |    |  |
| March     | 48    | Max | 68 |  |
| April     | 46    | Min | 46 |  |
| May       | 61    |     |    |  |
| June      | 55    |     |    |  |
| July      | 65    |     |    |  |
| August    | 68    |     |    |  |
| September | 62    |     |    |  |
| October   | 60    |     |    |  |
| November  | 50    |     |    |  |
| December  | 48    |     |    |  |
|           |       |     |    |  |

# Chapter 6: Merged Cells / Ranges

# Section 6.1: Think twice before using Merged Cells/Ranges

First of all, Merged Cells are there only to improve the look of your sheets.

So it is literally the last thing that you should do, once your sheet and workbook are totally functional!

#### Where is the data in a Merged Range?

When you merge a Range, you'll only display one block.

The data will be in the very first cell of that Range, and the others will be empty cells!

One good point about it: no need to fill all the cells or the range once merged, just fill the first cell!;)

The other aspects of this merged ranged are globally negative:

- If you use a method for finding last row or column, you'll risk some errors
- If you loop through rows and you have merged some ranges for a better readability, you'll encounter empty cells and not the value displayed by the merged range

# Chapter 7: Locating duplicate values in a range

At certain points, you will be evaluating a range of data and you will need to locate the duplicates in it. For bigger data sets, there are a number of approaches you can take that use either VBA code or conditional functions. This example uses a simple if-then condition within two nested for-next loops to test whether each cell in the range is equal in value to any other cell in the range.

## Section 7.1: Find duplicates in a range

The following tests range A2 to A7 for duplicate values. **Remark:** This example illustrates a possible solution as a first approach to a solution. It's faster to use an array than a range and one could use collections or dictionaries or xml methods to check for duplicates.

```
Sub find_duplicates()
' Declare variables
                                      ' worksheet
 Dim ws As Worksheet
 Dim cell As Range
                                      ' cell within worksheet range
 Dim n As Integer
                                      ' highest row number
 Dim bFound As Boolean
                                     ' boolean flag, if duplicate is found
                                     ' found duplicates
 Dim sFound As String: sFound = "|"
 Dim s    As String
                                      ' message string
 Dim s2    As String
                                      ' partial message string
' Set Sheet to memory
 Set ws = ThisWorkbook.Sheets("Duplicates")
' loop thru FULLY QUALIFIED REFERENCE
 For Each cell In ws.Range("A2:A7")
   bFound = False: s2 = ""
                                      ' start each cell with empty values
   Check if first occurrence of this value as duplicate to avoid further searches
   If InStr(sFound, "|" & cell & "|") = 0 Then
     For n = cell.Row + 1 To 7
                                       ' iterate starting point to avoid REDUNDANT SEARCH
       If cell = ws.Range("A" & n).Value Then
          ' boolean flag
               found duplicates in cell A\{n\}
                s2 = s2 & vbNewLine & " -> duplicate in A" & n
          End If
       End If
      Next
    notice all found duplicates
    If bFound Then
        ' add value to list of all found duplicate values
        ' (could be easily split to an array for further analyze)
          sFound = sFound & cell & "|"
          s = s & cell.Address & " (value=" & cell & ")" & s2 & vbNewLine & vbNewLine
    End If
  Next
' Messagebox with final result
 MsgBox "Duplicate values are " & sFound & vbNewLine & vbNewLine & s, vbInformation, "Found
duplicates"
End Sub
```

Depending on your needs, the example can be modified - for instance, the upper limit of n can be the row value of last cell with data in the range, or the action in case of a True If condition can be edited to extract the duplicate

| (c) ketabton | c) ketabton.com: The Digital Library |                         |                       |  |  |  |
|--------------|--------------------------------------|-------------------------|-----------------------|--|--|--|
| valu         | e somewhere else. However, t         | he mechanics of the rou | tine would not change |  |  |  |
|              |                                      |                         |                       |  |  |  |
|              |                                      |                         |                       |  |  |  |
|              |                                      |                         |                       |  |  |  |
|              |                                      |                         |                       |  |  |  |
|              |                                      |                         |                       |  |  |  |
|              |                                      |                         |                       |  |  |  |
|              |                                      |                         |                       |  |  |  |
|              |                                      |                         |                       |  |  |  |
|              |                                      |                         |                       |  |  |  |
|              |                                      |                         |                       |  |  |  |
|              |                                      |                         |                       |  |  |  |
|              |                                      |                         |                       |  |  |  |
|              |                                      |                         |                       |  |  |  |
|              |                                      |                         |                       |  |  |  |
|              |                                      |                         |                       |  |  |  |
|              |                                      |                         |                       |  |  |  |
|              |                                      |                         |                       |  |  |  |
|              |                                      |                         |                       |  |  |  |
|              |                                      |                         |                       |  |  |  |
|              |                                      |                         |                       |  |  |  |
|              |                                      |                         |                       |  |  |  |
|              |                                      |                         |                       |  |  |  |
|              |                                      |                         |                       |  |  |  |
|              |                                      |                         |                       |  |  |  |
|              |                                      |                         |                       |  |  |  |
|              |                                      |                         |                       |  |  |  |
|              |                                      |                         |                       |  |  |  |
|              |                                      |                         |                       |  |  |  |
|              |                                      |                         |                       |  |  |  |

# **Chapter 8: User Defined Functions (UDFs)**

# Section 8.1: Allow full column references without penalty

It's easier to implement some UDFs on the worksheet if full column references can be passed in as parameters. However, due to the explicit nature of coding, any loop involving these ranges may be processing hundreds of thousands of cells that are completely empty. This reduces your VBA project (and workbook) to a frozen mess while unnecessary non-values are processed.

Looping through a worksheet's cells is one of the slowest methods of accomplishing a task but sometimes it is unavoidable. Cutting the work performed down to what is actually required makes perfect sense.

The solution is to truncate the full column or full row references to the <u>Worksheet.UsedRange property</u> with the <u>Intersect method</u>. The following sample will loosely replicate a worksheet's native SUMIF function so the *criteria\_range* will also be resized to suit the *sum\_range* since each value in the *sum\_range* must be accompanied by a value in the *criteria\_range*.

The <u>Application.Caller</u> for a UDF used on a worksheet is the cell in which it resides. The cell's <u>.Parent</u> property is the worksheet. This will be used to define the .UsedRange.

In a Module code sheet:

```
Option Explicit
Function udfMySumIf(rngA As Range, rngB As Range, _
                    Optional crit As Variant = "yes")
    Dim c As Long, ttl As Double
    With Application.Caller.Parent
        Set rngA = Intersect(rngA, .UsedRange)
        Set rngB = rngB.Resize(rngA.Rows.Count, rngA.Columns.Count)
    End With
    For c = 1 To rngA.Cells.Count
        If IsNumeric(rngA.Cells(c).Value2) Then
            If LCase(rngB(c).Value2) = LCase(crit) Then
                ttl = ttl + rngA.Cells(c).Value2
            End If
        End If
    Next c
    udfMySumIf = ttl
End Function
```

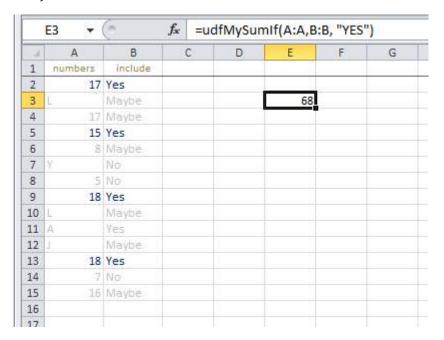

While this is a fairly simplistic example, it adequately demonstrates passing in two full column references (1,048,576 rows each) but only processing 15 rows of data and criteria.

Linked official MSDN documentation of individual methods and properties courtesy of Microsoft™.

## Section 8.2: Count Unique values in Range

Collections

## Section 8.3: UDF - Hello World

- 1. Open Excel
- 2. Open the Visual Basic Editor ( see Opening the Visual Basic Editor )
- 3. Add a new module by clicking Insert --> Module:

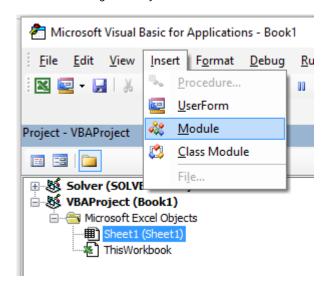

4. Copy and Paste the following code in the new module:

```
Public Function Hello() As String
'Note: the output of the function is simply the function's name
Hello = "Hello, World !"
End Function
```

#### To obtain:

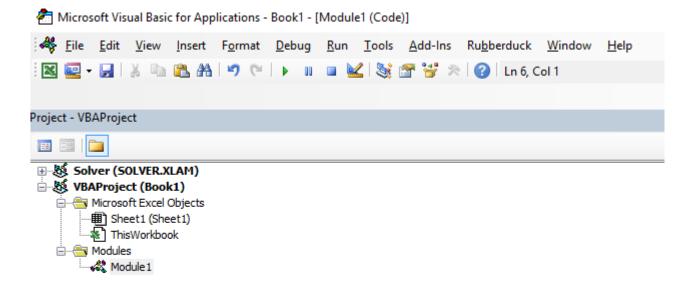

```
Public Function Hello() As String
'Note: the output of the function is simply the function's name
Hello = "Hello, World!"
End Function
```

5. Go back to your workbook and type "=Hello()" into a cell to see the "Hello World".

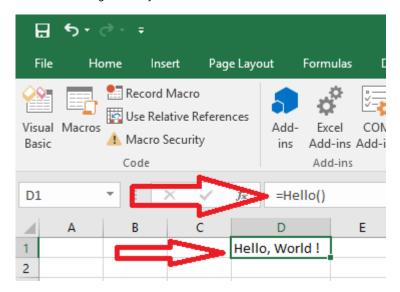

## Chapter 9: Conditional formatting using VBA

## Section 9.1: FormatConditions.Add

#### **Syntax:**

FormatConditions.Add(Type, Operator, Formula1, Formula2)

#### **Parameters:**

Name Required / Optional Data Type

Type Required XIFormatConditionType

Operator Optional Variant Formula1 Optional Variant Formula2 Optional Variant

### XIFormatConditionType enumaration:

Name Description

xlAboveAverageCondition Above average condition

xlBlanksCondition Blanks condition

xlCellValue Cell value xlColorScale Color scale xlDatabar Databar

xlErrorsCondition Errors condition

xlExpression Expression XllconSet Icon set

xlNoBlanksCondition No blanks condition xlNoErrorsCondition No errors condition

xlTextStringText stringxlTimePeriodTime periodxlTop10Top 10 valuesxlUniqueValuesUnique values

#### Formatting by cell value:

```
With Range("A1").FormatConditions.Add(xlCellValue, xlGreater, "=100")
    With .Font
        .Bold = True
        .ColorIndex = 3
    End With
End With
```

#### **Operators:**

#### Name

xlBetween

xlEqual

xlGreater

xlGreaterEqual

xlLess

xlLessEqual

xlNotBetween

xlNotEqual

If Type is xlExpression, the Operator argument is ignored.

#### Formatting by text contains:

```
With Range("a1:a10").FormatConditions.Add(xlTextString, TextOperator:=xlContains, String:="egg")
    With .Font
        .Bold = True
        .ColorIndex = 3
    End With
End With
```

#### **Operators:**

NameDescriptionxlBeginsWithBegins with a specified value.xlContainsContains a specified value.xlDoesNotContainDoes not contain the specified value.xlEndsWithEndswith the specified value

#### Formatting by time period

```
With Range("a1:a10").FormatConditions.Add(xlTimePeriod, DateOperator:=xlToday)
    With .Font
        .Bold = True
        .ColorIndex = 3
    End With
End With
```

#### **Operators:**

#### Name

xlYesterday

xlTomorrow

xlLast7Days

xlLastWeek

xlThisWeek

xiiiisvveei

xlNextWeek

xlLastMonth

xlThisMonth

xlNextMonth

## Section 9.2: Remove conditional format

#### Remove all conditional format in range:

```
Range("A1:A10").FormatConditions.Delete
```

### Remove all conditional format in worksheet:

Cells.FormatConditions.Delete

## Section 9.3: FormatConditions.AddUniqueValues

#### **Highlighting Duplicate Values**

```
With Range("E1:E100").FormatConditions.AddUniqueValues
  .DupeUnique = xlDuplicate
With .Font
  .Bold = True
```

```
.ColorIndex = 3
End With
End With
```

### **Highlighting Unique Values**

```
With Range("E1:E100").FormatConditions.AddUniqueValues
    With .Font
        .Bold = True
        .ColorIndex = 3
    End With
End With
```

## Section 9.4: FormatConditions.AddTop10

#### **Highlighting Top 5 Values**

```
With Range("E1:E100").FormatConditions.AddTop10
    .TopBottom = xlTop10Top
    .Rank = 5
    .Percent = False
    With .Font
        .Bold = True
        .ColorIndex = 3
    End With
End With
```

## Section 9.5: FormatConditions.AddAboveAverage

```
With Range("E1:E100").FormatConditions.AddAboveAverage
    .AboveBelow = xlAboveAverage
    With .Font
        .Bold = True
        .ColorIndex = 3
    End With
End With
```

### **Operators:**

| Name                | Description              |
|---------------------|--------------------------|
| XIAboveAverage      | Above average            |
| XIAboveStdDev       | Above standard deviation |
| XIBelowAverage      | Below average            |
| XIBelowStdDev       | Below standard deviation |
| XIEqualAboveAverage | Equal above average      |
| XIEqualBelowAverage | Equal below average      |

## Section 9.6: FormatConditions.AddIconSetCondition

|    |     | Α  |
|----|-----|----|
| 1  | Ψ.  | 13 |
| 2  | ∌   | 22 |
| 3  | ∌   | 33 |
| 4  | ∌   | 30 |
| 5  | ∌   | 23 |
| 6  | ₽.  | 40 |
| 7  | ₽.  | 50 |
| 8  | Ψ.  | 4  |
| 9  | ∌   | 20 |
| 10 | Ψ.  | 13 |
| 11 | Ψ.  | 5  |
| 12 | ₽.  | 45 |
| 13 | ∌   | 30 |
| 14 | r r | 37 |
| 15 | 4   | 12 |

```
Range("a1:a10").FormatConditions.AddIconSetCondition
With Selection.FormatConditions(1)
    .ReverseOrder = False
    .ShowIconOnly = False
    .IconSet = ActiveWorkbook.IconSets(xl3Arrows)
End With
With Selection.FormatConditions(1).IconCriteria(2)
    .Type = xlConditionValuePercent
    .Value = 33
    .0perator = 7
End With
With Selection.FormatConditions(1).IconCriteria(3)
    .Type = xlConditionValuePercent
    .Value = 67
    .0perator = 7
End With
```

#### IconSet:

#### Name

xl3Arrows

xl3ArrowsGray

xl3Flags

xl3Signs

xl3Stars

xl3Symbols

xl3Symbols2

xl3TrafficLights1

xl3TrafficLights2

xl3Triangles

xl4Arrows

xl4ArrowsGray

xI4CRV

xl4RedToBlack

xl4TrafficLights

xl5Arrows

xl5ArrowsGray

xI5Boxes

xI5CRV

xl5Quarters

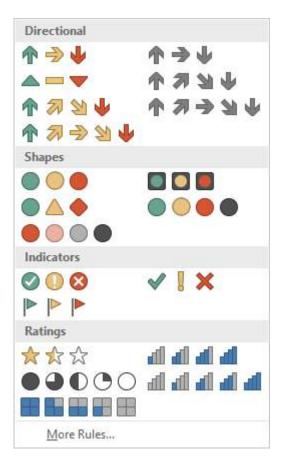

### Type:

#### Name

xlConditionValuePercent

xlConditionValueNumber

xlConditionValuePercentile

xlConditionValueFormula

### **Operator:**

Name Value

xlGreater

xlGreaterEqual 7

### Value:

Returns or sets the threshold value for an icon in a conditional format.

## Chapter 10: Workbooks

## Section 10.1: When To Use ActiveWorkbook and ThisWorkbook

It's a VBA Best Practice to always specify which workbook your VBA code refers. If this specification is omitted, then VBA assumes the code is directed at the currently active workbook (ActiveWorkbook).

```
'--- the currently active workbook (and worksheet) is implied
Range("A1").value = 3.1415
Cells(1, 1).value = 3.1415
```

However, when several workbooks are open at the same time -- particularly and especially when VBA code is running from an Excel Add-In -- references to the ActiveWorkbook may be confused or misdirected. For example, an add-in with a UDF that checks the time of day and compares it to a value stored on one of the add-in's worksheets (that are typically not readily visible to the user) will have to explicitly identify which workbook is being referenced. In our example, our open (and active) workbook has a formula in cell A1 =EarlyOrLate() and does NOT have any VBA written for that active workbook. In our add-in, we have the following User Defined Function (UDF):

```
Public Function EarlyOrLate() As String
    If Hour(Now) > ThisWorkbook.Sheets("WatchTime").Range("A1") Then
        EarlyOrLate = "It's Late!"
    Else
        EarlyOrLate = "It's Early!"
    End If
End Function
```

The code for the UDF is written and stored in the installed Excel add-in. It uses data stored on a worksheet in the add-in called "WatchTime". If the UDF had used ActiveWorkbook instead of ThisWorkbook, then it would never be able to guarantee which workbook was intended.

## Section 10.2: Changing The Default Number of Worksheets In A New Workbook

The "factory default" number of worksheets created in a new Excel workbook is generally set to three. Your VBA code can explicitly set the number of worksheets in a new workbook.

```
"--- save the current Excel global setting
With Application
    Dim oldSheetsCount As Integer
    oldSheetsCount = .SheetsInNewWorkbook
    Dim myNewWB As Workbook
    .SheetsInNewWorkbook = 1
    Set myNewWB = .Workbooks.Add
    '--- restore the previous setting
    .SheetsInNewWorkbook = oldsheetcount
End With
```

## Section 10.3: Application Workbooks

In many Excel applications, the VBA code takes actions directed at the workbook in which it's contained. You save that workbook with a ".xlsm" extension and the VBA macros only focus on the worksheets and data within. However, there are often times when you need to combine or merge data from other workbooks, or write some of your data to a separate workbook. Opening, closing, saving, creating, and deleting other workbooks is a common need for many VBA applications.

At any time in the VBA Editor, you can view and access any and all workbooks currently open by that instance of Excel by using the Workbooks property of the Application object. The <u>MSDN Documentation</u> explains it with references.

## Section 10.4: Opening A (New) Workbook, Even If It's Already Open

If you want to access a workbook that's already open, then getting the assignment from the Workbooks collection is straightforward:

```
dim myWB as Workbook
Set myWB = Workbooks("UsuallyFullPathnameOfWorkbook.xlsx")
```

If you want to create a new workbook, then use the Workbooks collection object to Add a new entry.

```
Dim myNewWB as Workbook
Set myNewWB = Workbooks.Add
```

There are times when you may not or (or care) if the workbook you need is open already or not, or possible does not exist. The example function shows how to always return a valid workbook object.

```
Option Explicit
Function GetWorkbook(ByVal wbFilename As String) As Workbook
    '--- returns a workbook object for the given filename, including checks
        for when the workbook is already open, exists but not open, or
         does not yet exist (and must be created)
         *** wbFilename must be a fully specified pathname
    Dim folderFile As String
    Dim returnedWB As Workbook
    '--- check if the file exists in the directory location
    folderFile = File(wbFilename)
    If folderFile = "" Then
        '--- the workbook doesn't exist, so create it
        Dim pos1 As Integer
        Dim fileExt As String
        Dim fileFormatNum As Long
        '--- in order to save the workbook correctly, we need to infer which workbook
             type the user intended from the file extension
        pos1 = InStrRev(sFullName, ".", , vbTextCompare)
        fileExt = Right(sFullName, Len(sFullName) - pos1)
        Select Case fileExt
            Case "xlsx"
                fileFormatNum = 51
            Case "xlsm"
                fileFormatNum = 52
            Case "xls"
                fileFormatNum = 56
            Case "xlsb"
                fileFormatNum = 50
            Case Else
                Err.Raise vbObjectError + 1000, "GetWorkbook function", _
                         "The file type you've requested (file extension) is not recognized. " & _
                         "Please use a known extension: xlsx, xlsm, xls, or xlsb."
        End Select
        Set returnedWB = Workbooks.Add
        Application.DisplayAlerts = False
        returnedWB.SaveAs filename:=wbFilename, FileFormat:=fileFormatNum
```

```
Application.DisplayAlerts = True
Set GetWorkbook = returnedWB

Else

'--- the workbook exists in the directory, so check to see if
' it's already open or not
On Error Resume Next
Set returnedWB = Workbooks(sFile)
If returnedWB Is Nothing Then
Set returnedWB = Workbooks.Open(sFullName)
End If
End If
End Function
```

## Section 10.5: Saving A Workbook Without Asking The User

Often saving new data in an existing workbook using VBA will cause a pop-up question noting that the file already exists.

To prevent this pop-up question, you have to suppress these types of alerts.

## Chapter 11: Working with Excel Tables in VBA

This topic is about working with tables in VBA, and assumes knowledge of Excel Tables. In VBA, or rather the Excel Object Model, tables are known as ListObjects. The most frequently used properties of a ListObject are ListRow(s), ListColumn(s), DataBodyRange, Range and HeaderRowRange.

## Section 11.1: Instantiating a ListObject

```
Dim lo as ListObject
Dim MyRange as Range

Set lo = Sheet1.ListObjects(1)

'or

Set lo = Sheet1.ListObjects("Table1")

'or

Set lo = MyRange.ListObject
```

## Section 11.2: Working with ListRows / ListColumns

```
Dim lo as ListObject
Dim lr as ListRow
Dim lc as ListColumn
Set 1r = lo.ListRows.Add
Set lr = lo.ListRows(5)
For Each lr in lo.ListRows
    lr.Range.ClearContents
    lr.Range(1, lo.ListColumns("Some Column").Index).Value = 8
Next
Set lc = lo.ListColumns.Add
Set lc = lo.ListColumns(4)
Set lc = lo.ListColumns("Header 3")
For Each lc in lo.ListColumns
    lc.DataBodyRange.ClearContents
                                    'DataBodyRange excludes the header row
    lc.Range(1,1).Value = "New Header Name"
                                               'Range includes the header row
Next
```

## Section 11.3: Converting an Excel Table to a normal range

```
Dim lo as ListObject

Set lo = Sheet1.ListObjects("Table1")
lo.Unlist
```

# Chapter 12: Loop through all Sheets in Active Workbook

## Section 12.1: Retrieve all Worksheets Names in Active Workbook

```
Option Explicit

Sub LoopAllSheets()

Dim sht As Excel.Worksheet
' declare an array of type String without committing to maximum number of members

Dim sht_Name() As String

Dim i As Integer
' get the number of worksheets in Active Workbook , and put it as the maximum number of members in the array

ReDim sht_Name(1 To ActiveWorkbook.Worksheets.count)

i = 1
' loop through all worksheets in Active Workbook

For Each sht In ActiveWorkbook.Worksheets
    sht_Name(i) = sht.Name ' get the name of each worksheet and save it in the array
    i = i + 1

Next sht

End Sub
```

## Section 12.2: Loop Through all Sheets in all Files in a Folder

```
Sub Theloopofloops()
Dim wbk As Workbook
Dim Filename As String
Dim path As String
Dim rCell As Range
Dim rRng As Range
Dim ws0 As Worksheet
Dim sheet As Worksheet
 path = "pathtofile(s)" & "\"
Filename = Dir(path & "*.xl??")
Set ws0 = ThisWorkbook.Sheets("Sheet1") 'included in case you need to differentiate_
              between workbooks i.e currently opened workbook vs workbook containing code
Do While Len(Filename) > 0
    DoEvents
     Set wbk = Workbooks.Open(path & Filename, True, True)
         For Each sheet In ActiveWorkbook.Worksheets 'this needs to be adjusted for specifiying
sheets. Repeat loop for each sheet so thats on a per sheet basis
                Set rRng = sheet.Range("a1:a1000") 'OBV needs to be changed
                For Each rCell In rRng.Cells
                If rCell <> "" And rCell.Value <> vbNullString And rCell.Value <> 0 Then
                   'code that does stuff
```

```
End If
    Next rCell
    Next sheet
    wbk.Close False
    Filename = Dir
Loop
End Sub
```

# Chapter 13: Use Worksheet object and not Sheet object

Plenty of VBA users consider Worksheets and Sheets objects synonyms. They are not.

Sheets object consists of both Worksheets and Charts. Thus, if we have charts in our Excel Workbook, we should be careful, not to use Sheets and Worksheets as synonyms.

## Section 13.1: Print the name of the first object

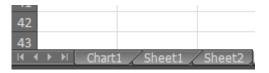

```
Option Explicit

Sub CheckWorksheetsDiagram()

Debug.Print Worksheets(1).Name
Debug.Print Charts(1).Name
Debug.Print Sheets(1).Name

End Sub
```

The result:

Sheet1 Chart1 Chart1

# Chapter 14: Methods for Finding the Last Used Row or Column in a Worksheet

## Section 14.1: Find the Last Non-Empty Cell in a Column

In this example, we will look at a method for returning the last non-empty row in a column for a data set.

This method will work regardless of empty regions within the data set.

However *caution* should be used if *merged cells* are involved, as the **End** method will be "stopped" against a merged region, returning the first cell of the merged region.

In addition non-empty cells in hidden rows will not be taken into account.

```
Sub FindingLastRow()
    Dim wS As Worksheet, LastRow As Long
    Set wS = ThisWorkbook.Worksheets("Sheet1")

    'Here we look in Column A
    LastRow = wS.Cells(wS.Rows.Count, "A").End(xlUp).Row
    Debug.Print LastRow
End Sub
```

To address the limitations indicated above, the line: LastRow = wS.Cells(wS.Rows.Count, "A").End(xlUp).Row

may be replaced with:

- 1. for last used row of "Sheet1":
   LastRow = wS.UsedRange.Row 1 + wS.UsedRange.Rows.Count.
- 2. for last non-empty cell of Column "A" in "Sheet1":

```
Dim i As Long
For i = LastRow To 1 Step -1
    If Not (IsEmpty(Cells(i, 1))) Then Exit For
Next i
LastRow = i
```

## Section 14.2: Find the Last Non-Empty Row in Worksheet

```
Private Sub Get_Last_Used_Row_Index()
    Dim wS As Worksheet

Set wS = ThisWorkbook.Sheets("Sheet1")
    Debug.Print LastRow_1(wS)
    Debug.Print LastRow_0(wS)
End Sub
```

You can choose between 2 options, regarding if you want to know if there is no data in the worksheet:

- NO: Use LastRow\_1: You can use it directly within wS.Cells(LastRow\_1(wS),...)
- YES: Use LastRow\_0: You need to test if the result you get from the function is 0 or not before using it

```
Public Function LastRow_1(wS As Worksheet) As Double
    With wS
        If Application.WorksheetFunction.CountA(.Cells) <> 0 Then
            LastRow_1 = .Cells.Find(What:="*", _
                                After:=.Range("A1"), _
                                Lookat:=xlPart, _
                                LookIn:=xlFormulas, _
                                SearchOrder:=xlByRows, _
                                SearchDirection:=xlPrevious, _
                                MatchCase:=False).Row
        Else
            LastRow_1 = 1
        End If
    End With
End Function
Public Function LastRow_0(wS As Worksheet) As Double
    On Error Resume Next
    LastRow_0 = wS.Cells.Find(What:="*", _
                            After:=ws.Range("A1"), _
                            Lookat:=xlPart, _
                            LookIn:=xlFormulas, _
                            SearchOrder:=xlByRows, _
                            SearchDirection:=xlPrevious, _
                            MatchCase:=False).Row
End Function
```

## Section 14.3: Find the Last Non-Empty Column in Worksheet

```
Private Sub Get_Last_Used_Row_Index()
    Dim wS As Worksheet

Set wS = ThisWorkbook.Sheets("Sheet1")
    Debug.Print LastCol_1(wS)
    Debug.Print LastCol_0(wS)
End Sub
```

You can choose between 2 options, regarding if you want to know if there is no data in the worksheet:

- NO: Use LastCol\_1: You can use it directly within wS.Cells(...,LastCol\_1(wS))
- YES: Use LastCol\_0: You need to test if the result you get from the function is 0 or not before using it

The Err object's properties are automatically reset to zero upon function exit.

## Section 14.4: Find the Last Non-Empty Cell in a Row

In this example, we will look at a method for returning the last non-empty column in a row.

This method will work regardless of empty regions within the data set.

However *caution* should be used if *merged cells* are involved, as the *End* method will be "stopped" against a merged region, returning the first cell of the merged region.

In addition non-empty cells in *hidden columns* will not be taken into account.

```
Sub FindingLastCol()
    Dim wS As Worksheet, LastCol As Long
    Set wS = ThisWorkbook.Worksheets("Sheet1")

    'Here we look in Row 1
    LastCol = wS.Cells(1, wS.Columns.Count).End(xlToLeft).Column
    Debug.Print LastCol
End Sub
```

## Section 14.5: Get the row of the last cell in a range

## Section 14.6: Find Last Row Using Named Range

In case you have a Named Range in your Sheet, and you want to dynamically get the last row of that Dynamic Named Range. Also covers cases where the Named Range doesn't start from the first Row.

```
Sub FindingLastRow()
```

```
Dim sht As Worksheet
Dim LastRow As Long
Dim FirstRow As Long

Set sht = ThisWorkbook.Worksheets("form")

'Using Named Range "MyNameRange"
FirstRow = sht.Range("MyNameRange").Row

' in case "MyNameRange" doesn't start at Row 1
LastRow = sht.Range("MyNameRange").Rows.count + FirstRow - 1
End Sub
```

#### Update:

A potential loophole was pointed out by @Jeeped for a a named range with non-contiguous rows as it generates unexpected result. To addresses that issue, the code is revised as below.

Asumptions: targes sheet = form, named range = MyNameRange

## Section 14.7: Last cell in Range.CurrentRegion

<u>Range.CurrentRegion</u> is a rectangular range area surrounded by empty cells. Blank cells with formulas such as ="" or ' are not considered blank (even by the <u>ISBLANK</u> Excel function).

## Section 14.8: Find the Last Non-Empty Cell in Worksheet - Performance (Array)

- The first function, using an array, is much faster
- If called without the optional parameter, will default to .ThisWorkbook.ActiveSheet
- If the range is empty will returns Cell( 1, 1 ) as default, instead of Nothing

#### Speed:

```
GetMaxCell (Array): Duration: 0.0000790063 seconds GetMaxCell (Find ): Duration: 0.0002903480 seconds .Measured with <a href="MicroTimer">MicroTimer</a>
```

```
Public Function GetLastCell(Optional ByVal ws As Worksheet = Nothing) As Range
    Dim uRng As Range, uArr As Variant, r As Long, c As Long
    Dim ubR As Long, ubC As Long, lRow As Long
```

```
If ws Is Nothing Then Set ws = Application. This Workbook. Active Sheet
   Set uRng = ws.UsedRange
   uArr = uRng
   If IsEmpty(uArr) Then
       Set GetLastCell = ws.Cells(1, 1): Exit Function
   Fnd Tf
   If Not IsArray(uArr) Then
       Set GetLastCell = ws.Cells(uRng.Row, uRng.Column): Exit Function
   End If
   ubR = UBound(uArr, 1): ubC = UBound(uArr, 2)
   For r = ubR To 1 Step -1
       For c = ubC To 1 Step -1
           If Not IsError(uArr(r, c)) Then
               If Len(Trim$(uArr(r, c))) > 0 Then
                   1Row = r: Exit For
               End If
           End If
       If lRow > 0 Then Exit For
   Next
   If 1Row = 0 Then 1Row = ubR
                                 ----- last col
   For c = ubC To 1 Step -1
       For r = 1Row To 1 Step -1
           If Not IsError(uArr(r, c)) Then
               If Len(Trim$(uArr(r, c))) > 0 Then
                   Set GetLastCell = ws.Cells(lRow + uRng.Row - 1, c + uRng.Column - 1)
                   Exit Function
               End If
           End If
       Next
   Next
End Function
```

```
'Returns last cell (max row & max col) using Find
Public Function GetMaxCell2(Optional ByRef rng As Range = Nothing) As Range 'Using Find
    Const NONEMPTY As String = "*"
    Dim 1Row As Range, 1Col As Range
    If rng Is Nothing Then Set rng = Application.ThisWorkbook.ActiveSheet.UsedRange
    If WorksheetFunction.CountA(rng) = 0 Then
        Set GetMaxCell2 = rng.Parent.Cells(1, 1)
    Else
        With rng
            Set lRow = .Cells.Find(What:=NONEMPTY, LookIn:=xlFormulas, _
                                        After:=.Cells(1, 1), _
                                         SearchDirection:=xlPrevious, _
                                         SearchOrder:=xlByRows)
            If Not 1Row Is Nothing Then
                Set lCol = .Cells.Find(What:=NONEMPTY, LookIn:=xlFormulas, _
                                            After:=.Cells(1, 1), _
                                            SearchDirection:=xlPrevious, _
                                            SearchOrder:=xlByColumns)
                Set GetMaxCell2 = .Parent.Cells(lRow.Row, lCol.Column)
            End If
        End With
    End If
```

#### **End Function**

#### MicroTimer:

# Chapter 15: Creating a drop-down menu in the Active Worksheet with a Combo Box

This is a simple example demonstrating how to create a drop down menu in the Active Sheet of your workbook by inserting a Combo Box Activex object in the sheet. You'll be able to insert one of five Jimi Hendrix songs in any activated cell of the sheet and be able to clear it, accordingly.

## Section 15.1: Example 2: Options Not Included

This example is used in specifying options that might not be included in a database of available housing and its attendant amenities.

It builds on the previous example, with some differences:

- 1. Two procedures are no longer necessary for a single combo box, done by combining the code into a single procedure.
- 2. The use of the LinkedCell property to allow for the correct input of the user selection every time
- 3. The inclusion of a backup feature for ensuring the active cell is in the correct column and an error prevention code, based on previous experience, where numeric values would formatted as strings when populated to the active cell.

```
Private Sub cboNotIncl_Change()
Dim n As Long
Dim notincl_array(1 To 9) As String
n = myTarget.Row
    If n >= 3 And n < 10000 Then
        If myTarget.Address = "$G$" & n Then
            'set up the array elements for the not included services
            notincl_array(1) = "Central Air"
            notincl_array(2) = "Hot Water"
            notincl_array(3) = "Heater Rental"
            notincl_array(4) = "Utilities"
            notincl_array(5) = "Parking"
            notincl_array(6) = "Internet"
            notincl_array(7) = "Hydro"
            notincl_array(8) = "Hydro/Hot Water/Heater Rental"
            notincl_array(9) = "Hydro and Utilities"
            cboNotIncl.List = notincl_array()
        Else
            Exit Sub
        End If
        With cboNotIncl
            'make sure the combo box moves to the target cell
            .Left = myTarget.Left
            .Top = myTarget.Top
```

```
'adjust the size of the cell to fit the combo box
myTarget.ColumnWidth = .Width * 0.18

'make it look nice by editing some of the font attributes
.Font.Size = 11
.Font.Bold = False

'populate the cell with the user choice, with a backup guarantee that it's in column G

If myTarget.Address = "$G$" & n Then

.LinkedCell = myTarget.Address

'prevent an error where a numerical value is formatted as text
myTarget.EntireColumn.TextToColumns

End If

End With

End If 'ensure that the active cell is only between rows 3 and 1000

End Sub
```

The above macro is initiated every time a cell is activated with the SelectionChange event in the worksheet module:

```
Public myTarget As Range

Private Sub Worksheet_SelectionChange(ByVal Target As Range)

Set myTarget = Target

'switch for Not Included
   If Target.Column = 7 And Target.Cells.Count = 1 Then

        Application.Run "Module1.cboNotInc1_Change"

End If

End Sub
```

## Section 15.2: Jimi Hendrix Menu

In general, the code is placed in the module of a sheet.

This is the Worksheet\_SelectionChange event, which fires each time a different cell is selected in the active sheet. You can select "Worksheet" from the first drop-down menu above the code window, and "Selection\_Change" from the drop down menu next to it. In this case, every time you activate a cell, the code is redirected to the Combo Box's code.

```
Private Sub Worksheet_SelectionChange(ByVal Target As Range)

ComboBox1_Change

End Sub
```

Here, the routine dedicated to the ComboBox is coded to the Change event by default. In it, there is a fixed array, populated with all the options. Not the CLEAR option in the last position, which will be used to clear the contents of a cell. The array then is handed to to the Combo Box and passed to the routine that does the work.

The array is passed to the routine that fills the cells with the song name or null value to empty them. First, an integer variable is given the value of the position of the choice that the user makes. Then, the Combo Box is moved to the TOP LEFT corner of the cell the user activates and its dimensions adjusted to make the experience more fluid. The active cell is then assigned the value in the position in the integer variable, which tracks the user choice. In case the user selects CLEAR from the options, the cell is emptied.

The entire routine repeats for each selected cell.

```
Sub FillACell(MyArray As Variant)

Dim n As Integer

n = ComboBox1.ListIndex

ComboBox1.Left = ActiveCell.Left
ComboBox1.Top = ActiveCell.Top
Columns(ActiveCell.Column).ColumnWidth = ComboBox1.Width * 0.18

ActiveCell = MyArray(n)

If ComboBox1 = "CLEAR" Then
    Range(ActiveCell.Address) = ""
End If
End Sub
```

## Chapter 16: File System Object

## Section 16.1: File, folder, drive exists

#### File exists:

```
Sub FileExists()
    Dim fso as Scripting.FileSystemObject
    Set fso = CreateObject("Scripting.FileSystemObject")
    If fso.FileExists("D:\test.txt") = True Then
        MsgBox "The file is exists."
    Else
        MsgBox "The file isn't exists."
    End If
End Sub
```

#### Folder exists:

```
Sub FolderExists()
    Dim fso as Scripting.FileSystemObject
    Set fso = CreateObject("Scripting.FileSystemObject")
    If fso.FolderExists("D:\testFolder") = True Then
        MsgBox "The folder is exists."
    Else
        MsgBox "The folder isn't exists."
    End If
End Sub
```

#### **Drive exists:**

```
Sub DriveExists()
    Dim fso as Scripting.FileSystemObject
    Set fso = CreateObject("Scripting.FileSystemObject")
    If fso.DriveExists("D:\") = True Then
        MsgBox "The drive is exists."
    Else
        MsgBox "The drive isn't exists."
    End If
End Sub
```

## Section 16.2: Basic file operations

#### Copy:

```
Sub CopyFile()
    Dim fso as Scripting.FileSystemObject
    Set fso = CreateObject("Scripting.FileSystemObject")
    fso.CopyFile "c:\Documents and Settings\Makro.txt", "c:\Documents and Settings\Macros\"
End Sub
```

#### Move:

```
Sub MoveFile()
    Dim fso as Scripting.FileSystemObject
    Set fso = CreateObject("Scripting.FileSystemObject")
    fso.MoveFile "c:\*.txt", "c:\Documents and Settings\"
End Sub
```

#### Delete:

```
Sub DeleteFile()
    Dim fso
    Set fso = CreateObject("Scripting.FileSystemObject")
    fso.DeleteFile "c:\Documents and Settings\Macros\Makro.txt"
```

**End Sub** 

## Section 16.3: Basic folder operations

#### Create:

```
Sub CreateFolder()
    Dim fso as Scripting.FileSystemObject
    Set fso = CreateObject("Scripting.FileSystemObject")
    fso.CreateFolder "c:\Documents and Settings\NewFolder"
End Sub
```

#### Copy:

```
Sub CopyFolder()
    Dim fso as Scripting.FileSystemObject
    Set fso = CreateObject("Scripting.FileSystemObject")
    fso.CopyFolder "C:\Documents and Settings\NewFolder", "C:\"
End Sub
```

#### Move:

```
Sub MoveFolder()
    Dim fso as Scripting.FileSystemObject
    Set fso = CreateObject("Scripting.FileSystemObject")
    fso.MoveFolder "C:\Documents and Settings\NewFolder", "C:\"
End Sub
```

#### Delete:

```
Sub DeleteFolder()
    Dim fso as Scripting.FileSystemObject
    Set fso = CreateObject("Scripting.FileSystemObject")
    fso.DeleteFolder "C:\Documents and Settings\NewFolder"
End Sub
```

## **Section 16.4: Other operations**

#### Get file name:

```
Sub GetFileName()
    Dim fso as Scripting.FileSystemObject
    Set fso = CreateObject("Scripting.FileSystemObject")
    MsgBox fso.GetFileName("c:\Documents and Settings\Makro.txt")
End Sub
```

Result: Makro.txt

#### Get base name:

```
Sub GetBaseName()
    Dim fso as Scripting.FileSystemObject
    Set fso = CreateObject("Scripting.FileSystemObject")
    MsgBox fso.GetBaseName("c:\Documents and Settings\Makro.txt")
End Sub
```

Result: Makro

#### Get extension name:

```
Sub GetExtensionName()
    Dim fso as Scripting.FileSystemObject
Set fso = CreateObject("Scripting.FileSystemObject")
    MsgBox fso.GetExtensionName("c:\Documents and Settings\Makro.txt")
```

**End Sub** 

Result: txt

#### **Get drive name:**

```
Sub GetDriveName()
    Dim fso as Scripting.FileSystemObject
    Set fso = CreateObject("Scripting.FileSystemObject")
    MsgBox fso.GetDriveName("c:\Documents and Settings\Makro.txt")
End Sub
```

Result: c:

## **Chapter 17: Pivot Tables**

## Section 17.1: Adding Fields to a Pivot Table

Two important things to note when adding fields to a Pivot Table are Orientation and Position. Sometimes a developer may assume where a field is placed, so it's always clearer to explicitly define these parameters. These actions only affect the given Pivot Table, not the Pivot Cache.

```
Dim thisPivot As PivotTable
Dim ptSheet As Worksheet
Dim ptField As PivotField
Set ptSheet = ThisWorkbook.Sheets("SheetNameWithPivotTable")
Set thisPivot = ptSheet.PivotTables(1)
With thisPivot
    Set ptField = .PivotFields("Gender")
    ptField.Orientation = xlRowField
    ptField.Position = 1
    Set ptField = .PivotFields("LastName")
    ptField.Orientation = xlRowField
    ptField.Position = 2
    Set ptField = .PivotFields("ShirtSize")
    ptField.Orientation = xlColumnField
    ptField.Position = 1
    Set ptField = .AddDataField(.PivotFields("Cost"), "Sum of Cost", xlSum)
    .InGridDropZones = True
    .RowAxisLayout xlTabularRow
End With
```

## Section 17.2: Creating a Pivot Table

One of the most powerful capabilities in Excel is the use of Pivot Tables to sort and analyze data. Using VBA to create and manipulate the Pivots is easier if you understand the relationship of Pivot Tables to Pivot Caches and how to reference and use the different parts of the Tables.

At its most basic, your source data is a Range area of data on a Worksheet. This data area **MUST** identify the data columns with a header row as the first row in the range. Once the Pivot Table is created, the user may view and change the source data at any time. However, changes may not be automatically or immediately reflected in the Pivot Table itself because there is an intermediate data storage structure called the Pivot Cache that is directly connected to the Pivot Table itself.

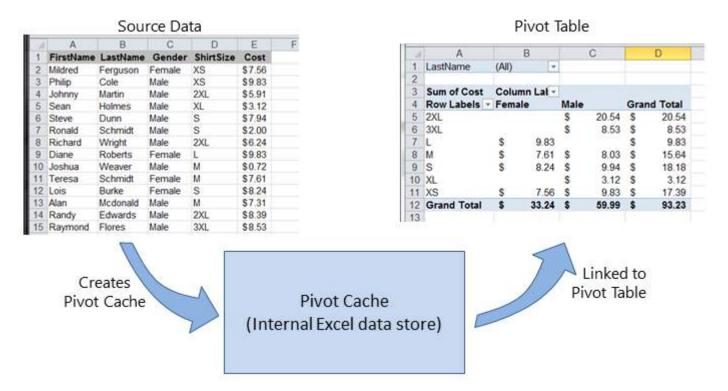

If multiple Pivot Tables are needed, based on the same source data, the Pivot Cache may be re-used as the internal data store for each of the Pivot Tables. This is a good practice because it saves memory and reduces the size of the Excel file for storage.

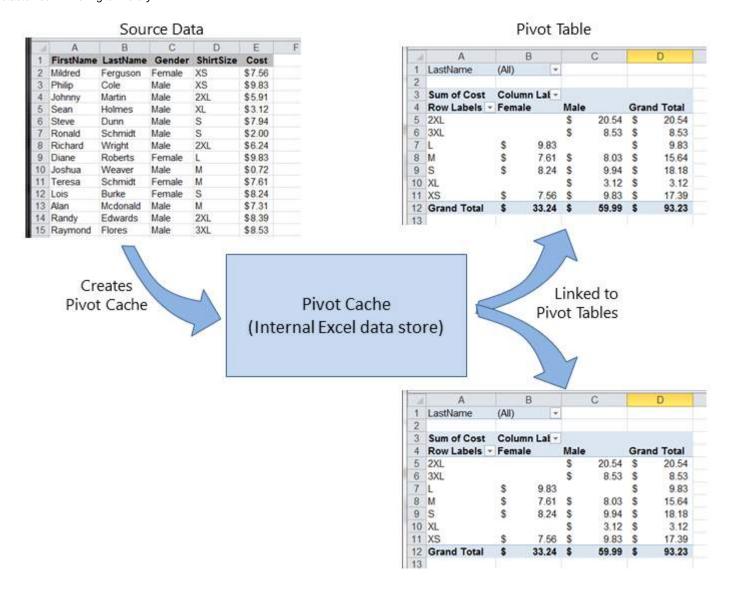

As an example, to create a Pivot Table based on the source data shown in the Figures above:

```
Sub test()
    Dim pt As PivotTable
    Set pt = CreatePivotTable(ThisWorkbook.Sheets("Sheet1").Range("A1:E15"))
End Sub
Function CreatePivotTable(ByRef srcData As Range) As PivotTable
    '--- creates a Pivot Table from the given source data and
         assumes that the first row contains valid header data
         for the columns
    Dim thisPivot As PivotTable
    Dim dataSheet As Worksheet
    Dim ptSheet As Worksheet
    Dim ptCache As PivotCache
    '--- the Pivot Cache must be created first...
    Set ptCache = ThisWorkbook.PivotCaches.Create(SourceType:=xlDatabase, _
                                                   SourceData:=srcData)
    '--- ... then use the Pivot Cache to create the Table
    Set ptSheet = ThisWorkbook.Sheets.Add
    Set thisPivot = ptCache.CreatePivotTable(TableDestination:=ptSheet.Range("A3"))
    Set CreatePivotTable = thisPivot
End Function
```

References MSDN Pivot Table Object

## Section 17.3: Pivot Table Ranges

These excellent reference sources provide descriptions and illustrations of the various ranges in Pivot Tables.

#### References

- Referencing Pivot Table Ranges in VBA from Jon Peltier's Tech Blog
- Referencing an Excel Pivot Table Range using VBA from globaliconnect Excel VBA

## Section 17.4: Formatting the Pivot Table Data

This example changes/sets several formats in the data range area (DataBodyRange) of the given Pivot Table. All formattable parameters in a standard Range are available. Formatting the data only affects the Pivot Table itself, not the Pivot Cache.

NOTE: the property is named TableStyle2 because the TableStyle property is not a member of the PivotTable's object properties.

## **Chapter 18: Binding**

## Section 18.1: Early Binding vs Late Binding

Binding is the process of assigning an object to an identifier or variable name. Early binding (also known as static binding) is when an object declared in Excel is of a specific object type, such as a Worksheet or Workbook. Late binding occurs when general object associations are made, such as the Object and Variant declaration types.

Early binding of references some advantages over late binding.

- Early binding is operationally faster than late binding during run-time. Creating the object with late binding in run-time takes time that early binding accomplishes when the VBA project is initially loaded.
- Early binding offers additional functionality through the identification of Key/Item pairs by their ordinal position.
- Depending on code structure, early binding may offer an additional level of type checking and reduce errors.
- The VBE's capitalization correction when typing a bound object's properties and methods is active with early binding but unavailable with late binding.

**Note:** You must add the appropriate reference to the VBA project through the VBE's Tools → References command in order to implement early binding.

This library reference is then carried with the project; it does not have to be re-referenced when the VBA project is distributed and run on another computer.

```
'Looping through a dictionary that was created with late binding'
Sub iterateDictionaryLate()
   Dim k As Variant, dict As Object
    Set dict = CreateObject("Scripting.Dictionary")
    dict.comparemode = vbTextCompare
                                               'non-case sensitive compare model
    'populate the dictionary
    dict.Add Key:="Red", Item:="Balloon"
    dict.Add Key:="Green", Item:="Balloon"
    dict.Add Key:="Blue", Item:="Balloon"
    'iterate through the keys
    For Each k In dict.Keys
        Debug.Print k & " - " & dict.Item(k)
    Next k
                            'remove individual key/item pair by key
    dict.Remove "blue"
    dict.RemoveAll
                            'remove all remaining key/item pairs
End Sub
'Looping through a dictionary that was created with early binding'
Sub iterateDictionaryEarly()
    Dim d As Long, k As Variant
    Dim dict As New Scripting.Dictionary
    dict.CompareMode = vbTextCompare
                                              'non-case sensitive compare model
    'populate the dictionary
    dict.Add Key:="Red", Item:="Balloon"
    dict.Add Key:="Green", Item:="Balloon"
```

```
dict.Add Key:="Blue", Item:="Balloon"
    dict.Add Key:="White", Item:="Balloon"
    'iterate through the keys
    For Each k In dict.Keys
        Debug.Print k & " - " & dict.Item(k)
    Next k
    'iterate through the keys by the count
    For d = 0 To dict.Count - 1
        Debug.Print dict.Keys(d) & " - " & dict.Items(d)
    Next d
    'iterate through the keys by the boundaries of the keys collection
    For d = LBound(dict.Keys) To UBound(dict.Keys)
        Debug.Print dict.Keys(d) & " - " & dict.Items(d)
    Next d
    dict.Remove "blue"
                                                'remove individual key/item pair by key
    dict.Remove dict.Keys(♥)
                                                'remove first key/item by index position
    dict.Remove dict.Keys(UBound(dict.Keys))
                                                'remove last key/item by index position
    dict.RemoveAll
                                                'remove all remaining key/item pairs
End Sub
```

However, if you are using early binding and the document is run on a system that lacks one of the libraries you have referenced, you will encounter problems. Not only will the routines that utilize the missing library not function properly, but the behavior of all code within the document will become erratic. It is likely that none of the document's code will function on that computer.

This is where late binding is advantageous. When using late binding you do not have to add the reference in the Tools>References menu. On machines that have the appropriate library, the code will still work. On machines without that library, the commands that reference the library will not work, but all the other code in your document will continue to function.

If you are not thoroughly familiar with the library you are referencing, it may be useful to use early binding while writing the code, then switch to late binding before deployment. That way you can take advantage of the VBE's IntelliSense and Object Browser during development.

# Chapter 19: autofilter; Uses and best practices

**Autofilter** ultimate goal is to provide in the quickest way possible data mining from hundreds or thousands of rows data in order to get the attention in the items we want to focus on. It can receive parameters such as "text/values/colors" and they can be stacked among columns. You may connect up to 2 criteria per column based in logical connectors and sets of rules. Remark: Autofilter works by filtering rows, there is no Autofilter to filter columns (at least not natively).

## Section 19.1: Smartfilter!

#### **Problem situation**

Warehouse administrator has a sheet ("Record") where every logistics movement performed by the facility is stored, he may filter as needed, although, this is very time consuming and he would like to improve the process in order to calculate inquiries faster, for example: How many "pulp" do we have now (in all racks)? How many pulp do we have now (in rack #5)? Filters are a great tool but, they are somewhat limited to answer these kind of question in matter of seconds.

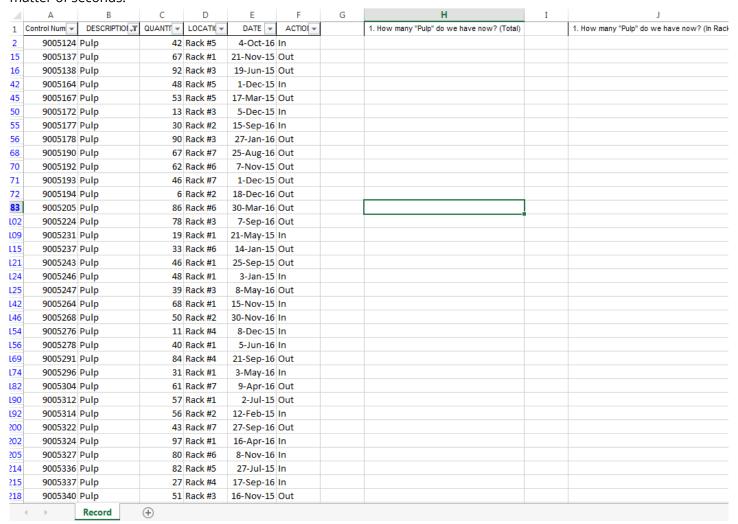

### **Macro solution:**

The coder knows that *autofilters are the best, fast and most reliable solution* in these kind of scenarios since *the data exists already in the worksheet* and the *input for them can be obtained easily* -in this case, by user input.

The approach used is to create a sheet called "SmartFilter" where administrator can easily filter multiple data as needed and calculation will be performed instantly as well.

He uses 2 modules and the Worksheet\_Change event for this matter

Code For SmartFilter Worksheet:

Code for module 1, called "General\_Functions"

```
Sub ExcelNormal()
        With Excel.Application
        .EnableEvents = True
        .Cursor = xlDefault
        .ScreenUpdating = True
        .DisplayAlerts = True
        .StatusBar = False
        .CopyObjectsWithCells = True
        End With
End Sub
Sub ExcelBusy()
       With Excel.Application
        .EnableEvents = False
        .Cursor = xlWait
        .ScreenUpdating = False
        .DisplayAlerts = False
        .StatusBar = False
        .CopyObjectsWithCells = True
        End With
End Sub
Sub Select_Sheet(NameSheet As String, Optional VerifyExistanceOnly As Boolean)
    On Error GoTo Err01Select_Sheet
    Sheets(NameSheet).Visible = True
    If VerifyExistanceOnly = False Then ' 1. If VerifyExistanceOnly = False
    Sheets(NameSheet).Select
    Sheets(NameSheet).AutoFilterMode = False
    Sheets(NameSheet).Cells.EntireRow.Hidden = False
    Sheets(NameSheet).Cells.EntireColumn.Hidden = False
    End If ' 1. If VerifyExistanceOnly = False
    If 1 = 2 Then '99. If error
Err01Select_Sheet:
    MsgBox "Err01Select_Sheet: Sheet " & NameSheet & " doesn't exist!", vbCritical: Call
ExcelNormal: On Error GoTo -1: End
    End If '99. If error
End Sub
Function General_Functions_Find_Title(InSheet As String, TitleToFind As String, Optional InRange As
Range, Optional IsNeededToExist As Boolean, Optional IsWhole As Boolean) As Range
Dim DummyRange As Range
    On Error GoTo Err01General_Functions_Find_Title
    If InRange Is Nothing Then ' 1. If InRange Is Nothing
    Set DummyRange = IIf(IsWhole = True, Sheets(InSheet).Cells.Find(TitleToFind, LookAt:=xlWhole),
Sheets(InSheet).Cells.Find(TitleToFind, LookAt:=xlPart))
    Else ' 1. If InRange Is Nothing
    Set DummyRange = IIf(IsWhole = True, Sheets(InSheet).Range(InRange.Address).Find(TitleToFind,
LookAt:=xlWhole), Sheets(InSheet).Range(InRange.Address).Find(TitleToFind, LookAt:=xlPart))
    End If ' 1. If InRange Is Nothing
    Set General_Functions_Find_Title = DummyRange
```

```
If 1 = 2 Or DummyRange Is Nothing Then '99. If error
Err01General_Functions_Find_Title:
    If IsNeededToExist = True Then MsgBox "Err01General_Functions_Find_Title: Ttile '" &
TitleToFind & "' was not found in sheet '" & InSheet & "'", vbCritical: Call ExcelNormal: On Error
GoTo -1: End
    End If '99. If error
End Function
```

Code for module 2, called "Inventory\_Handling"

```
Const TitleDesc As String = "DESCRIPTION"
Const TitleLocation As String = "LOCATION"
Const TitleActn As String = "ACTION"
Const TitleQty As String = "QUANTITY"
Const SheetRecords As String = "Record"
Const SheetSmartFilter As String = "SmartFilter"
Const RowFilter As Long = 2
Const ColDataToPaste As Long = 2
Const RowDataToPaste As Long = 7
Const RangeInResult As String = "K1"
Const RangeOutResult As String = "K2"
Sub Inventory_Filter()
Dim ColDesc As Long: ColDesc = General_Functions_Find_Title(SheetSmartFilter, TitleDesc,
IsNeededToExist:=True, IsWhole:=True).Column
Dim ColLocation As Long: ColLocation = General_Functions_Find_Title(SheetSmartFilter,
TitleLocation, IsNeededToExist:=True, IsWhole:=True).Column
Dim ColActn As Long: ColActn = General_Functions_Find_Title(SheetSmartFilter, TitleActn,
IsNeededToExist:=True, IsWhole:=True).Column
Dim ColQty As Long: ColQty = General_Functions_Find_Title(SheetSmartFilter, TitleQty,
IsNeededToExist:=True, IsWhole:=True).Column
Dim CounterQty As Long
Dim TotalQty As Long
Dim TotalIn As Long
Dim TotalOut As Long
Dim RangeFiltered As Range
         Call Select_Sheet(SheetSmartFilter)
         If Cells(Rows.Count, ColDataToPaste).End(xlUp).Row > RowDataToPaste - 1 Then
Rows(RowDataToPaste & ":" & Cells(Rows.Count, "B").End(xlUp).Row).Delete
         Sheets(SheetRecords).AutoFilterMode = False
         If Cells(RowFilter, ColDesc).Value <> "" Or Cells(RowFilter, ColLocation).Value <> "" Or
Cells(RowFilter, ColActn). Value <> "" Then ' 1. If Cells(RowFilter, ColDesc). Value <> "" Or
Cells(RowFilter, ColLocation). Value <> "" Or Cells(RowFilter, ColActn). Value <> ""
         With Sheets(SheetRecords).UsedRange
         If Sheets(SheetSmartFilter).Cells(RowFilter, ColDesc).Value <> "" Then .AutoFilter
\label{lem:field:General_Functions_Find_Title} (Sheet Records, \ Title Desc, \ Is Needed To Exist:= \color="rate">True, True, True
IsWhole:=True).Column, Criteria1:=Sheets(SheetSmartFilter).Cells(RowFilter, ColDesc).Value
         If Sheets(SheetSmartFilter).Cells(RowFilter, ColLocation).Value <> "" Then .AutoFilter
Field:=General_Functions_Find_Title(SheetRecords, TitleLocation, IsNeededToExist:=True,
Is Whole:= \textbf{True}). Column, \ Criteria1:= Sheets (Sheet Smart Filter). Cells (Row Filter, \ Col Location). Value \ Column \ Collaboration (Sheet Smart Filter). Cells (Row Filter) \ Collaboration). Value \ Collaboration (Collaboration) \ Collaboration). Value \ Collaboration (Collaboration) \ Collaboration) \ Collaboration (Collaboration) \ Collaboration) \ Collaboration (Collaboration) \ Collaboration) \ Collaboration (Collaboration) \ Collaboration) \ Collaboration (Collaboration) \ Collaboration) \ Collaboration) \ Collaboration (Collaboration) \ Collaboration) \ Collaboration (Collaboration) \ Collaboration) \ Collaboration (Collaboration) \ Collaboration) \ Collaboration (Collaboration) \ Collaboration) \ Collaboration (Collaboration) \ Collaboration) \ Collaboration (Collaboration) \ Collaboration) \ Collaboration (Collaboration) \ Collaboration) \ Collaboration (Collaboration) \ Collaboration) \ Collaboration (Collaboration) \ Collaboration) \ Collaboration (Collaboration) \ Collaboration) \ Collaboration (Collaboration) \ Collaboration) \ Collaboration (Collaboration) \ Collaboration) \ Collaboration (Collaboration) \ Collaboration) \ Collaboration (Collaboration) \ Collaboration (Coll
         If Sheets(SheetSmartFilter).Cells(RowFilter, ColActn).Value <> "" Then .AutoFilter
Field:=General_Functions_Find_Title(SheetRecords, TitleActn, IsNeededToExist:=True,
IsWhole:=True).Column, Criteria1:=Sheets(SheetSmartFilter).Cells(RowFilter, ColActn).Value
          'If we don't use a filter we would need to use a cycle For/to or For/Each Cell in range
          'to determine whether or not the row meets the criteria that we are looking and then
          'save it on an array, collection, dictionary, etc
          'IG: For CounterRow = 2 To TotalRows
          'If Sheets(SheetSmartFilter).Cells(RowFilter, ColDesc).Value <> "" and
Sheets(SheetRecords).cells(CounterRow, ColDescInRecords).Value=
Sheets(SheetSmartFilter).Cells(RowFilter, ColDesc).Value then
          'Redim Preserve MyUnecessaryArray(UnecessaryNumber) ''Save to array:
(UnecessaryNumber)=MyUnecessaryArray. Or in a dictionary, etc. At the end, we would transpose this
```

```
values into the sheet, at the end
    'both are the same, but, just try to see the time invested on each logic.
    If .Cells(1, 1).End(xlDown).Value <> "" Then Set RangeFiltered = .Rows("2:" &
Sheets(SheetRecords).Cells(Rows.Count, "A").End(xlUp).Row).SpecialCells(xlCellTypeVisible)
    'If it is not <>"" means that there was not filtered data!
    If RangeFiltered Is Nothing Then MsgBox "Err01Inventory_Filter: No data was found with the
given criteria!", vbCritical: Call ExcelNormal: End
    RangeFiltered.Copy Destination:=Cells(RowDataToPaste, ColDataToPaste)
    TotalQty = Cells(Rows.Count, ColQty).End(xlUp).Row
    For CounterQty = RowDataToPaste + 1 To TotalQty
    If Cells(CounterQty, ColActn).Value = "In" Then ' 2. If Cells(CounterQty, ColActn).Value = "In"
    TotalIn = Cells(CounterQty, ColQty).Value + TotalIn
    ElseIf Cells(CounterQty, ColActn).Value = "Out" Then ' 2. If Cells(CounterQty, ColActn).Value =
"In"
    TotalOut = Cells(CounterQty, ColQty).Value + TotalOut
    End If ' 2. If Cells(CounterQty, ColActn).Value = "In"
    Next CounterQty
    Range(RangeInResult).Value = TotalIn
    Range(RangeOutResult).Value = -(TotalOut)
    End With
    End If ' 1. If Cells(RowFilter, ColDesc).Value <> "" Or Cells(RowFilter, ColLocation).Value <>
"" Or Cells(RowFilter, ColActn).Value <> ""
```

### Testing and results:

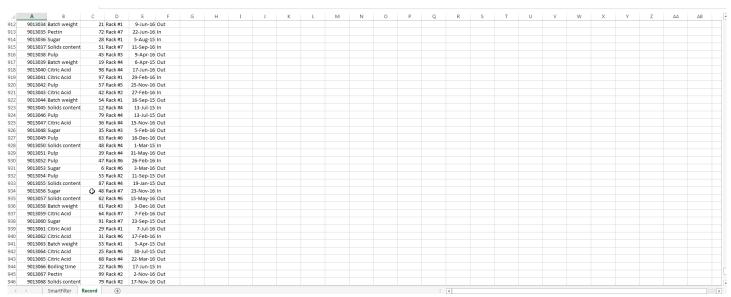

As we saw in the previous image, this task has been achieved easily. By using **autofilters** a solution was provided that just **takes seconds to compute**, **is easy to explain to the user** -since s/he is familiar with this command- and **took a few lines to the coder**.

# **Chapter 20: Application object**

# Section 20.1: Simple Application Object example: Display Excel and VBE Version

```
Sub DisplayExcelVersions()

MsgBox "The version of Excel is " & Application.Version
MsgBox "The version of the VBE is " & Application.VBE.Version
End Sub
```

The use of the Application. Version property is useful for ensuring code only operates on a compatible version of Excel.

# Section 20.2: Simple Application Object example: Minimize the Excel window

This code uses the top level **Application** object to minimize the main Excel window.

```
Sub MinimizeExcel()
    Application.WindowState = xlMinimized
End Sub
```

# **Chapter 21: Charts and Charting**

## Section 21.1: Creating a Chart with Ranges and a Fixed Name

Charts can be created by working directly with the Series object that defines the chart data. In order to get to the Series without an exisiting chart, you create a ChartObject on a given Worksheet and then get the Chart object from it. The upside of working with the Series object is that you can set the Values and XValues by referring to Range objects. These data properties will properly define the Series with references to those ranges. The downside to this approach is that the same conversion is not handled when setting the Name; it is a fixed value. It will not adjust with the underlying data in the original Range. Checking the SERIES formula and it is obvious that the name is fixed. This must be handled by creating the SERIES formula directly.

### Code used to create chart

Note that this code contains extra variable declarations for the Chart and Worksheet. These can be omitted if they're not used. They can be useful however if you are modifying the style or any other chart properties.

```
Sub CreateChartWithRangesAndFixedName()
    Dim xData As Range
    Dim yData As Range
    Dim serName As Range
    'set the ranges to get the data and y value label
    Set xData = Range("B3:B12")
    Set yData = Range("C3:C12")
    Set serName = Range("C2")
    'get reference to ActiveSheet
    Dim sht As Worksheet
    Set sht = ActiveSheet
    'create a new ChartObject at position (48, 195) with width 400 and height 300
    Dim chtObj As ChartObject
    Set chtObj = sht.ChartObjects.Add(48, 195, 400, 300)
    'get reference to chart object
    Dim cht As Chart
    Set cht = chtObj.Chart
    'create the new series
    Dim ser As Series
    Set ser = cht.SeriesCollection.NewSeries
    ser.Values = yData
    ser.XValues = xData
    ser.Name = serName
    ser.ChartType = xlXYScatterLines
End Sub
```

### Original data/ranges and resulting Chart after code runs

Note that the SERIES formula includes a "B" for the series name instead of a reference to the Range that created it.

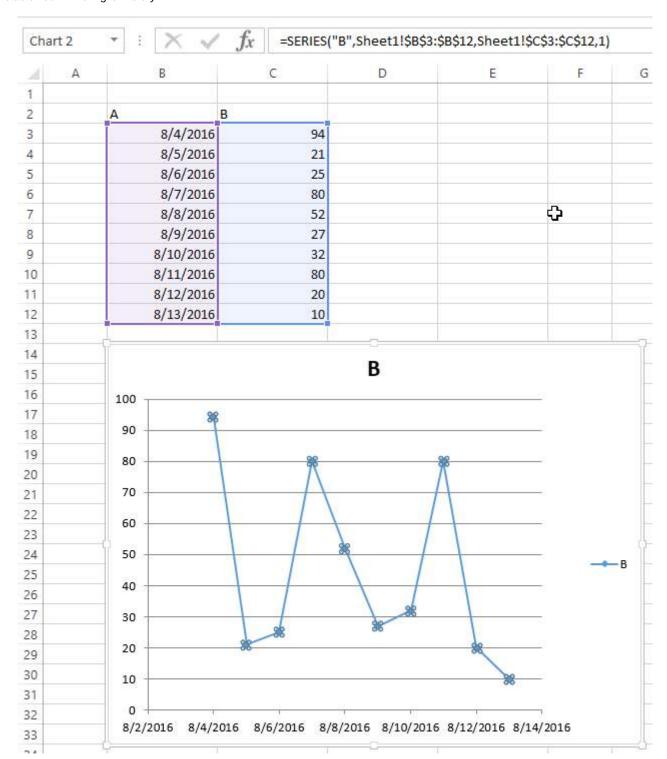

# Section 21.2: Creating an empty Chart

The starting point for the vast majority of charting code is to create an empty Chart. Note that this Chart is subject to the default chart template that is active and may not actually be empty (if the template has been modified).

The key to the ChartObject is determining its location. The syntax for the call is ChartObjects.Add(Left, Top, Width, Height). Once the ChartObject is created, you can use its Chart object to actually modify the chart. The ChartObject behaves more like a Shape to position the chart on the sheet.

### Code to create an empty chart

```
Sub CreateEmptyChart()

'get reference to ActiveSheet
```

```
Dim sht As Worksheet

Set sht = ActiveSheet

'create a new ChartObject at position (0, 0) with width 400 and height 300

Dim chtObj As ChartObject

Set chtObj = sht.ChartObjects.Add(0, 0, 400, 300)

'get refernce to chart object

Dim cht As Chart

Set cht = chtObj.Chart

'additional code to modify the empty chart
'...

End Sub
```

### **Resulting Chart**

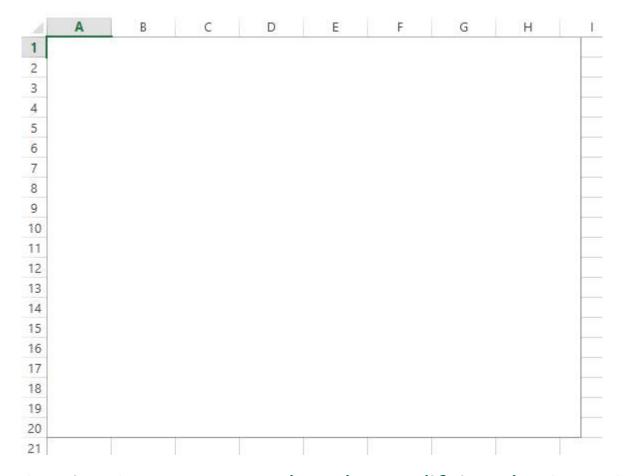

# Section 21.3: Create a Chart by Modifying the SERIES formula

For complete control over a new Chart and Series object (especially for a dynamic Series name), you must resort to modifying the SERIES formula directly. The process to set up the Range objects is straightforward and the main hurdle is simply the string building for the SERIES formula.

The SERIES formula takes the following syntax:

```
=SERIES(Name, XValues, Values, Order)
```

These contents can be supplied as references or as array values for the data items. Order represents the series position within the chart. Note that the references to the data will not work unless they are fully qualified with the sheet name. For an example of a working formula, click any existing series and check the formula bar.

### Code to create a chart and set up data using the SERIES formula

Note that the string building to create the SERIES formula uses .Address(,,,True). This ensures that the *external* Range reference is used so that a fully qualified address with the sheet name is included. You **will get an error if** the sheet name is excluded.

```
Sub CreateChartUsingSeriesFormula()
    Dim xData As Range
    Dim yData As Range
    Dim serName As Range
    'set the ranges to get the data and y value label
    Set xData = Range("B3:B12")
    Set yData = Range("C3:C12")
    Set serName = Range("C2")
    'get reference to ActiveSheet
    Dim sht As Worksheet
    Set sht = ActiveSheet
    create a new ChartObject at position (48, 195) with width 400 and height 300'
    Dim chtObj As ChartObject
    Set chtObj = sht.ChartObjects.Add(48, 195, 400, 300)
    'get refernce to chart object
    Dim cht As Chart
    Set cht = cht0bj.Chart
    'create the new series
    Dim ser As Series
    Set ser = cht.SeriesCollection.NewSeries
    'set the SERIES formula
    '=SERIES(name, xData, yData, plotOrder)
    Dim formulaValue As String
    formulaValue = "=SERIES(" & _
        serName.Address(, , , True) & "," & _
        xData.Address(, , , True) & "," & _
        yData.Address(, , True) & ",1)"
    ser.Formula = formulaValue
    ser.ChartType = xlXYScatterLines
End Sub
```

### Original data and resulting chart

Note that for this chart, the series name is properly set with a range to the desired cell. This means that updates will propagate to the Chart.

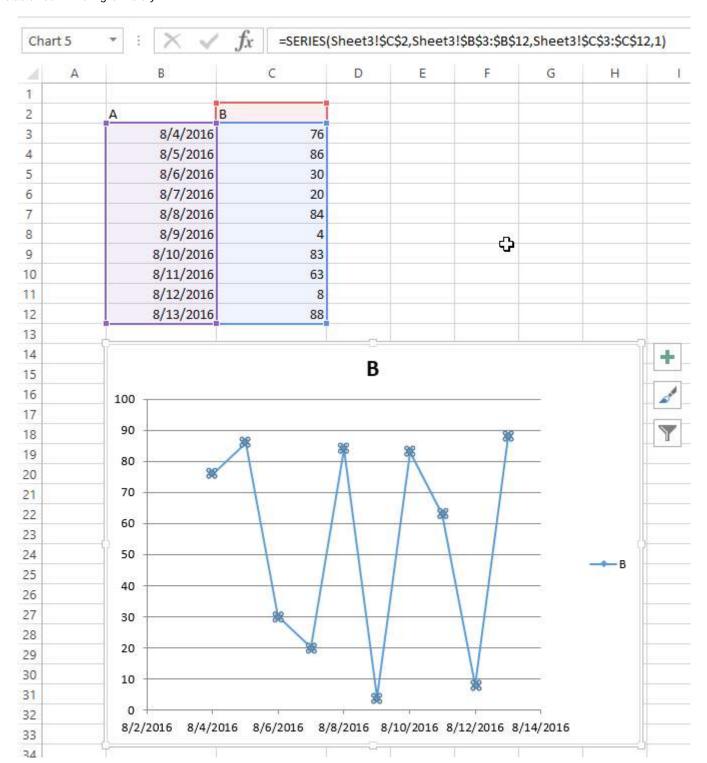

# Section 21.4: Arranging Charts into a Grid

A common chore with charts in Excel is standardizing the size and layout of multiple charts on a single sheet. If done manually, you can hold down ALT while resizing or moving the chart to "stick" to cell boundaries. This works for a couple charts, but a VBA approach is much simpler.

### Code to create a grid

This code will create a grid of charts starting at a given (Top, Left) position, with a defined number of columns, and a defined common chart size. The charts will be placed in the order they were created and wrap around the edge to form a new row.

Sub CreateGridOfCharts()

```
Dim int_cols As Integer
    int_cols = 3
    Dim cht_width As Double
    cht width = 250
    Dim cht_height As Double
    cht_height = 200
    Dim offset_vertical As Double
    offset_vertical = 195
    Dim offset_horz As Double
    offset_horz = 40
    Dim sht As Worksheet
    Set sht = ActiveSheet
    Dim count As Integer
    count = 0
    'iterate through ChartObjects on current sheet
    Dim cht_obj As ChartObject
    For Each cht_obj In sht.ChartObjects
        'use integer division and Mod to get position in grid
        cht_obj.Top = (count \ int_cols) * cht_height + offset_vertical
        cht_obj.Left = (count Mod int_cols) * cht_width + offset_horz
        cht_obj.Width = cht_width
        cht_obj.Height = cht_height
       count = count + 1
    Next cht_obj
End Sub
```

### **Result with several charts**

These pictures show the original random layout of charts and the resulting grid from running the code above.

Before

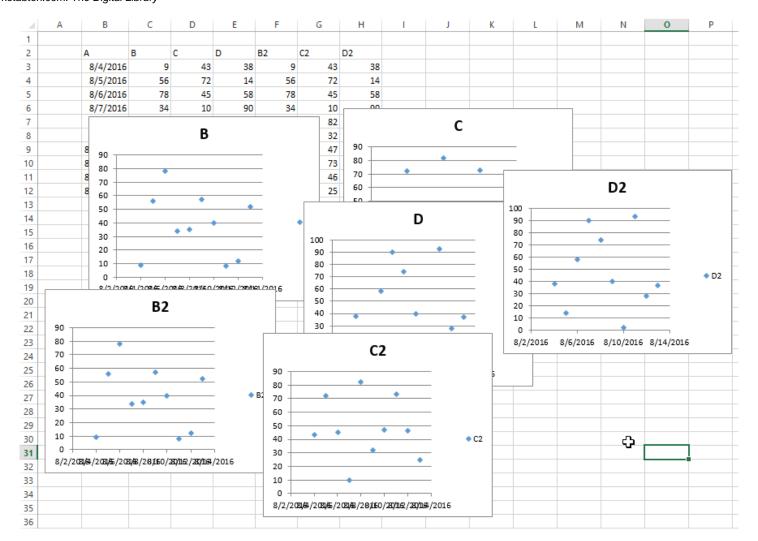

After

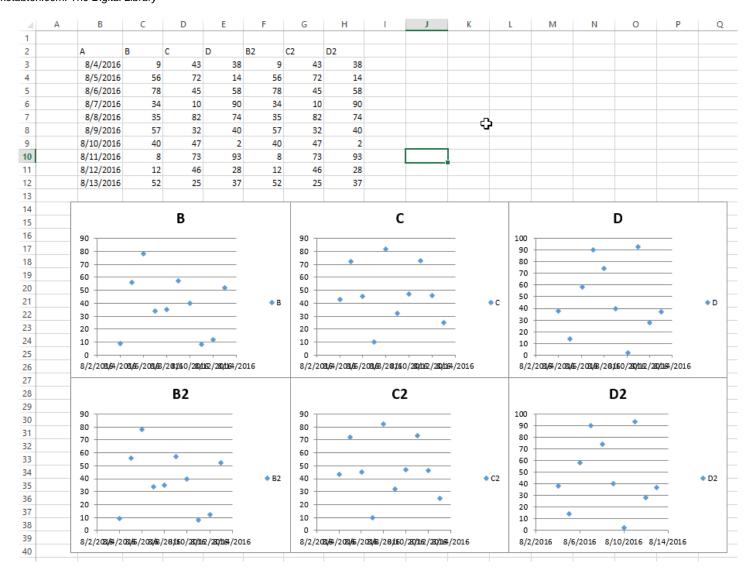

# Chapter 22: CustomDocumentProperties in practice

Using CustomDocumentProperties (CDPs) is a good method to store user defined values in a relatively safe way within the same work book, but avoiding to show related cell values simply in an unprotected work sheet \*).

Note: CDPs represent a separate collection comparable to BuiltInDocumentProperties, but allow to create user defined property names of your own instead of a fixed collection.

\*) Alternatively, you could enter values also in a hidden or "very hidden" workbook.

## Section 22.1: Organizing new invoice numbers

Incrementing an invoice number and saving its value is a frequent task. Using CustomDocumentProperties (CDPs) is a good method to store such numbers in a relatively safe way within the same work book, but avoiding to show related cell values simply in an unprotected work sheet.

#### **Additional hint:**

Alternatively, you could enter values also in a hidden worksheet or even a so called "very hidden" worksheet (see Using xlVeryHidden Sheets. Of course, it's possible to save data also to external files (e.g. ini file, csv or any other type) or the registry.

### **Example content:**

The example below shows

- a function NextInvoiceNo that sets and returns the next invoice number,
- a procedure DeleteInvoiceNo, that deletes the invoice CDP completely, as well as
- a procedure showAllCDPs listing the complete CDPs collection with all names. Not using VBA, you can also list them via the workbook's information: Info | Properties [DropDown:] | Advanced Properties | Custom

You can get and set the next invoice number (last no plus one) simply by calling the above mentioned function, returning a string value in order to facilitate adding prefixes. "InvoiceNo" is implicitly used as CDP name in all procedures.

```
Dim sNumber As String
sNumber = NextInvoiceNo ()
```

### **Example code:**

```
Option Explicit

Sub Test()
Dim sNumber As String
sNumber = NextInvoiceNo()
MsgBox "New Invoice No: " & sNumber, vbInformation, "New Invoice Number"

End Sub

Function NextInvoiceNo() As String
' Purpose: a) Set Custom Document Property (CDP) "InvoiceNo" if not yet existing
' b) Increment CDP value and return new value as string
' Declarations
Dim prop As Object
```

```
Dim ret As String
 Dim wb As Workbook
' Set workbook and CDPs
 Set wb = ThisWorkbook
 Set prop = wb.CustomDocumentProperties
  ′ -----
  ' Generate new CDP "InvoiceNo" if not yet existing
  ′ _______
   If Not CDPExists("InvoiceNo") Then
      set temporary starting value "0"
      prop.Add "InvoiceNo", False, msoPropertyTypeString, "0"
   End If
   Increment invoice no and return function value as string
    _____
      ret = Format(Val(prop("InvoiceNo")) + 1, "0")
  ' a) Set CDP "InvoiceNo" = ret
      prop("InvoiceNo").value = ret
  ' b) Return function value
      NextInvoiceNo = ret
End Function
Private Function CDPExists(sCDPName As String) As Boolean
' Purpose: return True if custom document property (CDP) exists
' Method: loop thru CustomDocumentProperties collection and check if name parameter exists
' Site: cf.
http://stackoverflow.com/questions/23917977/alternatives-to-public-variables-in-vba/23918236#23918236
' vgl.:
https://answers.microsoft.com/en-us/msoffice/forum/msoffice_word-mso_other/using-customdocumentproper
ties-with-vba/91ef15eb-b089-4c9b-a8a7-1685d073fb9f
Declarations
 Dim cdp As Variant
                        ' element of CustomDocumentProperties Collection
 Dim boo As Boolean ' boolean value showing element exists
 For Each cdp In ThisWorkbook.CustomDocumentProperties
   If LCase(cdp.Name) = LCase(sCDPName) Then
                     ' heureka
      boo = True
      Exit For
                    ' exit loop
   End If
 Next
 CDPExists = boo
                       ' return value to function
End Function
Sub DeleteInvoiceNo()
' Declarations
 Dim wb
          As Workbook
 Dim prop As Object
' Set workbook and CDPs
 Set wb = ThisWorkbook
 Set prop = wb.CustomDocumentProperties
' Delete CDP "InvoiceNo"
If CDPExists("InvoiceNo") Then
   prop("InvoiceNo").Delete
End If
```

**End Sub** 

```
Sub showAllCDPs()
' Purpose: Show all CustomDocumentProperties (CDP) and values (if set)
' Declarations
 Dim wb          As Workbook
 Dim cdp
            As Object
 Dim i
            As Integer
 Dim maxi As Integer
 Dim s
            As String
' Set workbook and CDPs
 Set wb = ThisWorkbook
 Set cdp = wb.CustomDocumentProperties
' Loop thru CDP getting name and value
 maxi = cdp.Count
 For i = 1 To maxi
   On Error Resume Next ' necessary in case of unset value
   s = s & Chr(i + 96) & ") " & _
           cdp(i).Name & "=" & cdp(i).value & vbCr
 Next i
' Show result string
 Debug.Print s
End Sub
```

# Chapter 23: PowerPoint Integration Through VBA

# Section 23.1: The Basics: Launching PowerPoint from VBA

While there are many parameters that can be changed and variations that can be added depending on the desired functionality, this example lays out the basic framework for launching PowerPoint.

**Note:** This code requires that the PowerPoint reference has been added to the active VBA Project. See the References Documentation entry to learn how to enable the reference.

First, define variables for the Application, Presentation, and Slide Objects. While this can be done with late binding, it is always best to use early binding when applicable.

```
Dim PPApp As PowerPoint.Application
Dim PPPres As PowerPoint.Presentation
Dim PPSlide As PowerPoint.Slide
```

Next, open or create a new instance of the PowerPoint application. Here, the **On Error Resume Next** call is used to avoid an error being thrown by GetObject if PowerPoint has not yet been opened. See the Error Handling example of the Best Practices Topic for a more detailed explanation.

```
'Open PPT if not running, otherwise select active instance
On Error Resume Next
Set PPApp = GetObject(, "PowerPoint.Application")
On Error GoTo ErrHandler
If PPApp Is Nothing Then
    'Open PowerPoint
    Set PPApp = CreateObject("PowerPoint.Application")
    PPApp.Visible = True
End If
```

Once the application has been launched, a new presentation and subsequently contained slide is generated for use.

```
'Generate new Presentation and slide for graphic creation

Set PPPres = PPApp.Presentations.Add

Set PPSlide = PPPres.Slides.Add(1, ppLayoutBlank)

'Here, the slide type is set to the 4:3 shape with slide numbers enabled and the window 'maximized on the screen. These properties can, of course, be altered as needed

PPApp.ActiveWindow.ViewType = ppViewSlide

PPPres.PageSetup.SlideOrientation = msoOrientationHorizontal

PPPres.PageSetup.SlideSize = ppSlideSizeOnScreen

PPPres.SlideMaster.HeadersFooters.SlideNumber.Visible = msoTrue

PPApp.ActiveWindow.WindowState = ppWindowMaximized
```

Upon completion of this code, a new PowerPoint window with a blank slide will be open. By using the object variables, shapes, text, graphics, and excel ranges can be added as desired

# Chapter 24: How to record a Macro

### Section 24.1: How to record a Macro

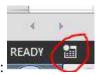

The easiest way to record a macro is the button in the lower left corner of Excel looks like this:

When you click on this you will get a pop-up asking you to name the Macro and decide if you want to have a shortcut key. Also, asks where to store the macro and for a description. You can choose any name you want, no spaces are allowed.

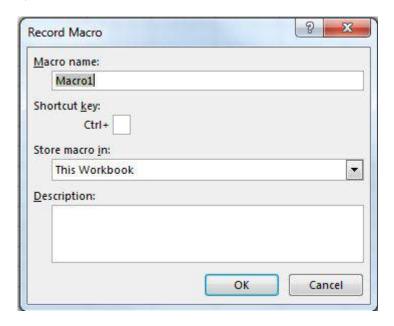

If you want to have a shortcut assigned to your macro for quick use choose a letter that you will remember so that you can quickly and easily use the macro over and over.

You can store the macro in "This Workbook," "New Workbook," or "Personal Macro Workbook." If you want the macro you're about to record to be available only in the current workbook, choose "This Workbook." If you want it saved to a brand new workbook, choose "New Workbook." And if you want the macro to be available to any workbook you open, choose "Personal Macro Workbook."

After you have filled out this pop-up click on "Ok".

Then perform whatever actions you want to repeat with the macro. When finished click the same button to stop recording. It now looks like this:

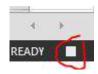

Now you can go to the Developer Tab and open Visual Basic. (or use Alt + F11)

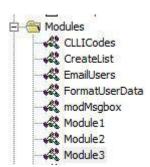

You will now have a new Module under the Modules folder.

The newest module will contain the macro you just recorded. Double-click on it to bring it up.

I did a simple copy and paste:

```
Sub Macro1()

' Macro1 Macro

Selection.Copy
Range("A12").Select
ActiveSheet.Paste

End Sub
```

If you don't want it to always paste into "A12" you can use Relative References by checking the "Use Relative

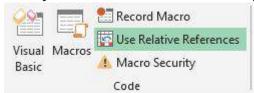

References" box on the Developer Tab:

Following the same steps as before will now turn the Macro into this:

```
Sub Macro2()
' Macro2 Macro
'
Selection.Copy
   ActiveCell.Offset(11, 0).Range("A1").Select
   ActiveSheet.Paste
End Sub
```

Still copying the value from "A1" into a cell 11 rows down, but now you can perform the same macro with any starting cell and the value from that cell will be copied to the cell 11 rows down.

# Chapter 25: SQL in Excel VBA - Best Practices

### Section 25.1: How to use ADODB.Connection in VBA?

### **Requirements:**

Add following references to the project:

- Microsoft ActiveX Data Objects 2.8 Library
- Microsoft ActiveX Data Objects Recordset 2.8 Library

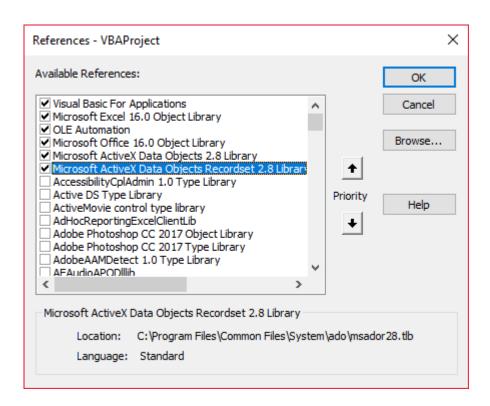

### **Declare variables**

```
Private mDataBase As New ADODB.Connection
Private mRS As New ADODB.Recordset
Private mCmd As New ADODB.Command
```

### **Create connection**

#### a. with Windows Authentication

```
Private Sub OpenConnection(pServer As String, pCatalog As String)
    Call mDataBase.Open("Provider=SQLOLEDB;Initial Catalog=" & pCatalog & ";Data Source=" & pServer
& ";Integrated Security=SSPI")
    mCmd.ActiveConnection = mDataBase
End Sub
```

### b. with SQL Server Authentication

```
Private Sub OpenConnection2(pServer As String, pCatalog As String, pUser As String, pPsw As String)
    Call mDataBase.Open("Provider=SQLOLEDB;Initial Catalog=" & pCatalog & ";Data Source=" & pServer
& ";Integrated Security=SSPI;User ID=" & pUser & ";Password=" & pPsw)
    mCmd.ActiveConnection = mDataBase
End Sub
```

### **Execute sql command**

```
Private Sub ExecuteCmd(sql As String)
    mCmd.CommandText = sql
    Set mRS = mCmd.Execute
End Sub
```

#### Read data from record set

### **Close connection**

```
Private Sub CloseConnection()
    Call mDataBase.Close
    Set mRS = Nothing
    Set mCmd = Nothing
    Set mDataBase = Nothing
End Sub
```

#### How to use it?

```
Public Sub Program()
    Call OpenConnection("ServerName", "NORTHWND")
    Call ExecuteCmd("INSERT INTO [NORTHWND].[dbo].[Shippers]([CompanyName],[Phone]) Values ('speedy shipping','(503) 555-1234')")
    Call ExecuteCmd("SELECT * FROM [NORTHWND].[dbo].[Shippers]")
    Call ReadRS
    Call CloseConnection
End Sub
```

### Result

ShipperID: 1 CompanyName: Speedy Express Phone: (503) 555-9831

ShipperID: 2 CompanyName: United Package Phone: (503) 555-3199

ShipperID: 3 CompanyName: Federal Shipping Phone: (503) 555-9931

ShipperID: 4 CompanyName: speedy shipping Phone: (503) 555-1234

# **Chapter 26: Excel-VBA Optimization**

Excel-VBA Optimization refers also to coding better error handling by documentation and additional details. This is shown here.

# Section 26.1: Optimizing Error Search by Extended Debugging

Using Line Numbers ... and documenting them in case of error ("The importance of seeing Erl")

Detecting which line raises an error is a substantial part of any debugging and narrows the search for the cause. To document identified error lines with a short description completes a successful error tracking, at best together with the names of module and procedure. The example below saves these data to a log file.

### **Back ground**

The error object returns error number (Err.Number) and error description (Err.Description), but doesn't explicitly respond to the question where to locate the error. The **Erl** function, however, does, but on condition that you add \*line numbers) to the code (BTW one of several other concessions to former Basic times).

If there are no error lines at all, then the Erl function returns 0, if numbering is incomplete you'll get the procedure's last preceding line number.

```
Option Explicit
Public Sub MyProc1()
Dim i As Integer
Dim j As Integer
On Error GoTo LogErr
       i = 1 / 0
                 ' raises an error
okay:
Debug.Print "i=" & i
Exit Sub
LogErr:
MsgBox LogErrors("MyModule", "MyProc1", Err), vbExclamation, "Error " & Err.Number
Resume Next
End Sub
Public Function LogErrors( _
           ByVal sModule As String, _
           ByVal sProc As String, _
           Err As ErrObject) As String
' Purpose: write error number, description and Erl to log file and return error text
 Dim sLogFile As String: sLogFile = ThisWorkbook.Path & Application.PathSeparator &
"LogErrors.txt"
 Dim sLogTxt As String
 Dim lFile
               As Long
' Create error text
 sLogTxt = sModule & "|" & sProc & "|Erl " & Erl & "|Err " & Err.Number & "|" & Err.Description
 On Error Resume Next
 lFile = FreeFile
 Open sLogFile For Append As 1File
 Print #lFile, Format$(Now(), "yy.mm.dd hh:mm:ss "); sLogTxt
```

```
Print #lFile,
Close lFile
' Return error text
LogErrors = sLogTxt
End Function
```

### 'Additional Code to show log file

```
Sub ShowLogFile()
Dim sLogFile As String: sLogFile = ThisWorkbook.Path & Application.PathSeparator & "LogErrors.txt"

On Error GoTo LogErr
Shell "notepad.exe " & sLogFile, vbNormalFocus

okay:
On Error Resume Next
Exit Sub

LogErr:
MsgBox LogErrors("MyModule", "ShowLogFile", Err), vbExclamation, "Error No " & Err.Number Resume okay
End Sub
```

## **Section 26.2: Disabling Worksheet Updating**

Disabling calculation of the worksheet can decrease running time of the macro significantly. Moreover, disabling events, screen updating and page breaks would be beneficial. Following **Sub** can be used in any macro for this purpose.

```
Sub OptimizeVBA(isOn As Boolean)
    Application.Calculation = IIf(isOn, xlCalculationManual, xlCalculationAutomatic)
    Application.EnableEvents = Not(isOn)
    Application.ScreenUpdating = Not(isOn)
    ActiveSheet.DisplayPageBreaks = Not(isOn)
End Sub
```

For optimization follow the below pseudo-code:

```
Sub MyCode()

OptimizeVBA True

'Your code goes here

OptimizeVBA False

End Sub
```

### Section 26.3: Row Deletion - Performance

- Deleting rows is slow, specially when looping through cells and deleting rows, one by one
- A different approach is using an AutoFilter to hide the rows to be deleted
- Copy the visible range and Paste it into a new WorkSheet
- Remove the initial sheet entirely

• With this method, the more rows to delete, the faster it will be

#### Example:

```
Option Explicit
'Deleted rows: 775,153, Total Rows: 1,000,009, Duration: 1.87 sec
Public Sub DeleteRows()
    Dim oldWs As Worksheet, newWs As Worksheet, wsName As String, ur As Range
    Set oldWs = ThisWorkbook.ActiveSheet
    wsName = oldWs.Name
    Set ur = oldWs.Range("F2", oldWs.Cells(oldWs.Rows.Count, "F").End(xlUp))
    Application.ScreenUpdating = False
    Set newWs = Sheets.Add(After:=oldWs)
                                             'Create a new WorkSheet
               'Copy visible range after Autofilter (modify Criteria1 and 2 accordingly)
        .AutoFilter Field:=1, Criteria1:="<>0", Operator:=xlAnd, Criteria2:="<>"
        oldWs.UsedRange.Copy
    End With
    'Paste all visible data into the new WorkSheet (values and formats)
    With newWs.Range(oldWs.UsedRange.Cells(1).Address)
        . Paste Special \ xlPaste Column Widths
        .PasteSpecial xlPasteAll
        newWs.Cells(1, 1).Select: newWs.Cells(1, 1).Copy
    End With
    With Application
        .CutCopyMode = False
        .DisplayAlerts = False
            oldWs.Delete
        .DisplayAlerts = True
        .ScreenUpdating = True
    End With
    newWs.Name = wsName
End Sub
```

# Section 26.4: Disabling All Excel Functionality Before executing large macros

The procedures bellow will temporarily disable all Excel features at WorkBook and WorkSheet level

- FastWB() is a toggle that accepts On or Off flags
- FastWS() accepts an Optional WorkSheet object, or none
- If the ws parameter is missing it will turn all features on and off for all WorkSheets in the collection
  - A custom type can be used to capture all settings before turning them off
  - At the end of the process, the initial settings can be restored

```
Public Sub FastWB(Optional ByVal opt As Boolean = True)
    With Application
        .Calculation = IIf(opt, xlCalculationManual, xlCalculationAutomatic)
        If .DisplayAlerts <> Not opt Then .DisplayAlerts = Not opt
```

```
If .DisplayStatusBar <> Not opt Then .DisplayStatusBar = Not opt
If .EnableAnimations <> Not opt Then .EnableAnimations = Not opt
If .EnableEvents <> Not opt Then .EnableEvents = Not opt
If .ScreenUpdating <> Not opt Then .ScreenUpdating = Not opt
End With
FastWS , opt
End Sub
```

Restore all Excel settings to default

```
Public Sub XlResetSettings()
                                 'default Excel settings
    With Application
        .Calculation = xlCalculationAutomatic
        .DisplayAlerts = True
        .DisplayStatusBar = True
        .EnableAnimations = False
        .EnableEvents = True
        .ScreenUpdating = True
        Dim sh As Worksheet
        For Each sh In Application. This Workbook. Sheets
            With sh
                 .DisplayPageBreaks = False
                 .EnableCalculation = True
                 .EnableFormatConditionsCalculation = True
                 .EnablePivotTable = True
            End With
        Next
    End With
End Sub
```

# Section 26.5: Checking time of execution

Different procedures can give out the same result, but they would use different processing time. In order to check out which one is faster, a code like this can be used:

```
time1 = Timer

For Each iCell In MyRange
   iCell = "text"
Next iCell
```

```
time2 = Timer

For i = 1 To 30
    MyRange.Cells(i) = "text"
Next i

time3 = Timer

debug.print "Proc1 time: " & cStr(time2-time1)
debug.print "Proc2 time: " & cStr(time3-time2)
```

### MicroTimer:

# Section 26.6: Using With blocks

Using with blocks can accelerate the process of running a macro. Instead writing a range, chart name, worksheet, etc. you can use with-blocks like below;

```
With ActiveChart
    .Parent.Width = 400
    .Parent.Height = 145
    .Parent.Top = 77.5 + 165 * step - replacer * 15
    .Parent.Left = 5
End With
```

Which is faster than this:

```
ActiveChart.Parent.Width = 400
ActiveChart.Parent.Height = 145
ActiveChart.Parent.Top = 77.5 + 165 * step - replacer * 15
ActiveChart.Parent.Left = 5
```

### Notes:

- Once a With block is entered, object can't be changed. As a result, you can't use a single With statement to affect a number of different objects
- **Don't jump into or out of With blocks**. If statements in a With block are executed, but either the With or End With statement is not executed, a **temporary variable containing a reference to the object remains** in memory until you exit the procedure
- Don't Loop inside With statements, especially if the cached object is used as an iterator
- You can nest With statements by placing one With block within another. However, because members of outer

With blocks are masked within the inner With blocks, you must provide a fully qualified object reference in an inner With block to any member of an object in an outer With block.

### Nesting Example:

This example uses the With statement to execute a series of statements on a single object. The object and its properties are generic names used for illustration purposes only.

More Info on MSDN

# **Chapter 27: VBA Security**

# Section 27.1: Password Protect your VBA

Sometimes you have sensitive information in your VBA (e.g., passwords) that you don't want users to have access to. You can achieve basic security on this information by password-protecting your VBA project.

### Follow these steps:

- 1. Open your Visual Basic Editor (Alt + F11)
- 2. Navigate to Tools -> VBAProject Properties...
- 3. Navigate to the Protection tab
- 4. Check off the "Lock project for viewing" checkbox
- 5. Enter your desired password in the Password and Confirm Password textboxes

Now when someone wants to access your code within an Office application, they will first need to enter the password. Be aware, however, that even a strong VBA project password is trivial to break.

# Chapter 28: Debugging and Troubleshooting

### Section 28.1: Immediate Window

If you would like to test a line of macro code without needing to run an entire sub, you can type commands directly into the Immediate Window and hit ENTER to run the line.

For testing the output of a line, you can precede it with a question mark? to print directly to the Immediate Window. Alternatively, you can also use the print command to have the output printed.

While in the Visual Basic Editor, press CTRL + G to open the Immediate Window. To rename your currently selected sheet to "ExampleSheet", type the following in the Immediate Window and hit ENTER

```
ActiveSheet.Name = "ExampleSheet"
```

To print the currently selected sheet's name directly in the Immediate Window

```
? ActiveSheet.Name
ExampleSheet
```

This method can be very useful to test the functionality of built in or user defined functions before implementing them in code. The example below demonstrates how the Immediate Window can be used to test the output of a function or series of functions to confirm an expected.

```
'In this example, the Immediate Window was used to confirm that a series of Left and Right 'string methods would return the desired string

'expected output: "value"

print Left(Right("1111value1111",9),5) ' <---- written code here, ENTER pressed value ' <---- output
```

The Immediate Window can also be used to set or reset Application, Workbook, or other needed properties. This can be useful if you have Application. EnableEvents = False in a subroutine that unexpectedly throws an error, causing it to close without resetting the value to True (which can cause frustrating and unexpected functionality. In that case, the commands can be typed directly into the Immediate Window and run:

```
? Application.EnableEvents
False
Application.EnableEvents = True
? Application.EnableEvents
True

/ <---- Testing the current state of "EnableEvents"
/ <---- Resetting the property value to True
/ <---- Testing the current state of "EnableEvents"
/ <---- Output</pre>
```

For more advanced debugging techniques, a colon: can be used as a line separator. This can be used for multi-line expressions such as looping in the example below.

```
x = Split("a,b,c",","): For i = LBound(x,1) to UBound(x,1): Debug.Print x(i): Next i '<----Input
this and press enter
a '<----Output
b '<----Output
c '<----Output</pre>
```

### Section 28.2: Use Timer to Find Bottlenecks in Performance

The first step in optimizing for speed is finding the slowest sections of code. The Timer VBA function returns the number of seconds elapsed since midnight with a precision of 1/256th of a second (3.90625 milliseconds) on Windows based PCs. The VBA functions Now and Time are only accurate to a second.

```
Dim start As Double 'Timer returns Single, but converting to Double to avoid start = Timer 'scientific notation like 3.90625E-03 in the Immediate window '... part of the code Debug.Print Timer - start; "seconds in part 1" start = Timer '... another part of the code Debug.Print Timer - start; "seconds in part 2"
```

## Section 28.3: Debugger Locals Window

The Locals window provides easy access to the current value of variables and objects within the scope of the function or subroutine you are running. It is an essential tool to debugging your code and stepping through changes in order to find issues. It also allows you to explore properties you might not have known existed.

Take the following example,

```
Option Explicit
Sub LocalsWindowExample()
    Dim findMeInLocals As Integer
    Dim findMEInLocals2 As Range

    findMeInLocals = 1
    Set findMeInLocals2 = ActiveWorkbook.Sheets(1).Range("A1")
End Sub
```

In the VBA Editor, click View --> Locals Window

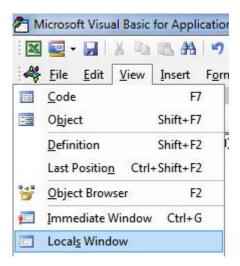

Then by stepping through the code using F8 after clicking inside the subroutine, we have stopped before getting to assigning findMeinLocals. Below you can see the value is 0 --- and this is what would be used if you never assigned it a value. The range object is 'Nothing'.

```
Option Explicit

Sub LocalsWindowExample()

Dim findMeInLocals As Integer

Dim findMeInLocals2 As Range

findMeInLocals = 1

Set findMeInLocals2 = ActiveWorkbook.Sheets(1).Range("A1")

End Sub
```

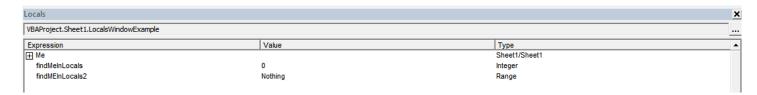

If we stop right before the subroutine ends, we can see the final values of the variables.

```
Option Explicit
Sub LocalsWindowExample()
Dim findMeInLocals As Integer
Dim findMeInLocals2 As Range

findMeInLocals = 1
Set findMeInLocals2 = ActiveWorkbook.Sheets(1).Range("A1")

End Sub
```

We can see findMeInLocals with a value of 1 and type of Integer, and FindMeInLocals2 with a type of Range/Range. If we click the + sign we can expand the object and see its properties, such as count or column.

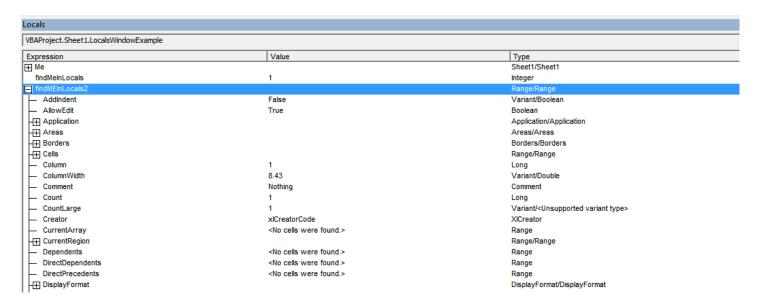

# Section 28.4: Debug.Print

To print a listing of the Error Code descriptions to the Immediate Window, pass it to the Debug. Print function:

```
Private Sub ListErrCodes()
    Debug.Print "List Error Code Descriptions"
    For i = 0 To 65535
        e = Error(i)
        If e <> "Application-defined or object-defined error" Then Debug.Print i & ": " & e
    Next i
End Sub
```

You can show the Immediate Window by:

- Selecting View | Immediate Window from the menu bar
- Using the keyboard shortcut Ctrl-G

## Section 28.5: Stop

The Stop command will pause the execution when called. From there, the process can be resumed or be executed step by step.

# Section 28.6: Adding a Breakpoint to your code

You can easily add a breakpoint to your code by clicking on the grey column to the left of the line of your VBA code where you want execution to stop. A red dot appears in the column and the breakpoint code is also highlighted in red.

You can add multiple breakpoints throughout your code and resuming execution is achieved by pressing the "play" icon in your menu bar. Not all code can be a breakpoint as variable definition lines, the first or last line of a procedure and comment lines cannot be selected as a breakpoint.

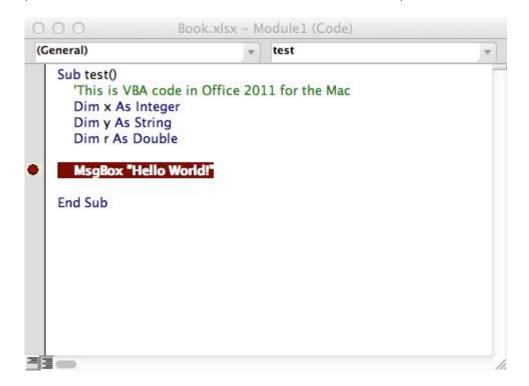

# **Chapter 29: VBA Best Practices**

# Section 29.1: ALWAYS Use "Option Explicit"

In the VBA Editor window, from the Tools menu select "Options":

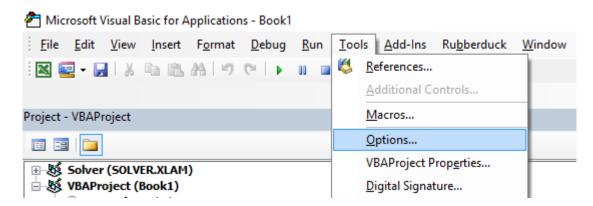

Then in the "Editor" tab, make sure that "Require Variable Declaration" is checked:

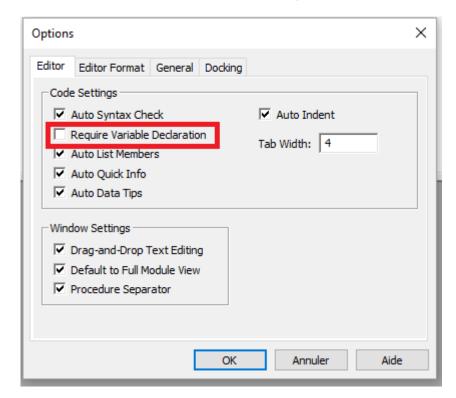

Selecting this option will automatically put Option Explicit at the top of every VBA module.

**Small note:** This is true for the modules, class modules, etc. that haven't been opened so far. So if you already had a look at e.g. the code of Sheet1 before activating the option "Require Variable Declaration", **Option** Explicit will not be added!

**Option** Explicit requires that every variable has to be defined before use, e.g. with a **Dim** statement. Without **Option** Explicit enabled, any unrecognized word will be assumed by the VBA compiler to be a new variable of the Variant type, causing extremely difficult-to-spot bugs related to typographical errors. With **Option** Explicit enabled, any unrecognized words will cause a compile error to be thrown, indicating the offending line.

### Example:

If you run the following code:

```
Sub Test()
  my_variable = 12
  MsgBox "My Variable is : " & myvariable
End Sub
```

You will get the following message:

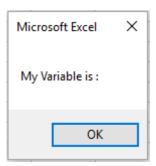

You have made an error by writing myvariable instead of my\_variable, then the message box displays an empty variable. If you use **Option** Explicit, this error is not possible because you will get a compile error message indicating the problem.

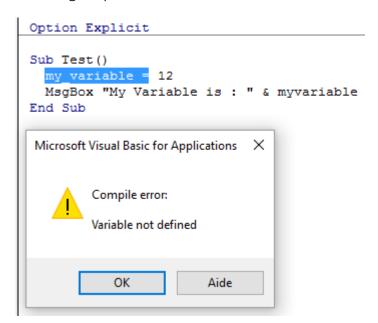

Now if you add the correct declaration:

```
Sub Test()
  Dim my_variable As Integer
  my_variable = 12
  MsgBox "My Variable is : " & myvariable
End Sub
```

You will obtain an error message indicating precisely the error with myvariable:

```
Option Explicit

Sub Test()

Dim my_variable As Integer

my_variable = 12

MsgBox "My Variable is: " & myvariable

End Sub

Microsoft Visual Basic for Applications X

Compile error:

Variable not defined

OK Aide
```

### Note on Option Explicit and Arrays (Declaring a Dynamic Array):

You can use the ReDim statement to declare an array implicitly within a procedure.

- Be careful not to misspell the name of the array when you use the ReDim statement
- Even if the Option Explicit statement is included in the module, a new array will be created

```
Dim arr() as Long
ReDim ar() 'creates new array "ar" - "ReDim ar()" acts like "Dim ar()"
```

## Section 29.2: Work with Arrays, Not With Ranges

### Office Blog - Excel VBA Performance Coding Best Practices

Often, best performance is achieved by avoiding the use of Range as much as possible. In this example we read in an entire Range object into an array, square each number in the array, and then return the array back to the Range. This accesses Range only twice, whereas a loop would access it 20 times for the read/writes.

```
Option Explicit
Sub WorkWithArrayExample()

Dim DataRange As Variant
Dim Irow As Long
Dim Icol As Integer
DataRange = ActiveSheet.Range("A1:A10").Value ' read all the values at once from the Excel grid, put into an array

For Irow = LBound(DataRange,1) To UBound(DataRange, 1) ' Get the number of rows.
   For Icol = LBound(DataRange,2) To UBound(DataRange, 2) ' Get the number of columns.
        DataRange(Irow, Icol) = DataRange(Irow, Icol) * DataRange(Irow, Icol) ' cell.value^2
   Next Icol
Next Irow
```

```
ActiveSheet.Range("A1:A10").Value = DataRange ' writes all the results back to the range at once

End Sub
```

More tips and info with timed examples can be found in <u>Charles Williams's Writing efficient VBA UDFs (Part 1)</u> and <u>other articles in the series</u>.

## Section 29.3: Switch off properties during macro execution

It is best practice in any programming language to **avoid premature optimization.** However, if testing reveals that your code is running too slowly, you may gain some speed by switching off some of the application's properties while it runs. Add this code to a standard module:

```
Public Sub SpeedUp( _
    SpeedUpOn As Boolean, _
    Optional xlCalc as XlCalculation = xlCalculationAutomatic _
)
    With Application
        If SpeedUpOn Then
            .ScreenUpdating = False
            .Calculation = xlCalculationManual
            .EnableEvents = False
            .DisplayStatusBar = False 'in case you are not showing any messages
            ActiveSheet.DisplayPageBreaks = False 'note this is a sheet-level setting
        Else
            .ScreenUpdating = True
            .Calculation = xlCalc
            .EnableEvents = True
            .DisplayStatusBar = True
            ActiveSheet.DisplayPageBreaks = True
        End If
    End With
End Sub
```

More info on Office Blog - Excel VBA Performance Coding Best Practices

And just call it at beginning and end of macros:

```
Public Sub SomeMacro
    'store the initial "calculation" state
    Dim xlCalc As XlCalculation
    xlCalc = Application.Calculation

SpeedUp True

'code here ...

'by giving the second argument the initial "calculation" state is restored
    'otherwise it is set to 'xlCalculationAutomatic'
    SpeedUp False, xlCalc
End Sub
```

While these can largely be considered "enhancements" for regular **Public Sub** procedures, disabling event handling with Application. EnableEvents = **False** should be considered mandatory for Worksheet\_Change and Workbook\_SheetChange private event macros that change values on one or more worksheets. Failure to disable event triggers will cause the event macro to recursively run on top of itself when a value changes and can lead to a "frozen" workbook. Remember to turn events back on before leaving the event macro, possibly through a "safe exit" error handler.

```
Option Explicit

Private Sub Worksheet_Change(ByVal Target As Range)
    If Not Intersect(Target, Range("A:A")) Is Nothing Then
        On Error GoTo bm_Safe_Exit
        Application.EnableEvents = False
        'code that may change a value on the worksheet goes here

End If
bm_Safe_Exit:
    Application.EnableEvents = True
End Sub
```

**One caveat:** While disabling these settings will improve run time, they may make debugging your application much more difficult. If your code is *not* functioning correctly, comment out the SpeedUp **True** call until you figure out the problem.

This is particularly important if you are writing to cells in a worksheet and then reading back in calculated results from worksheet functions since the xlCalculationManual prevents the workbook from calculating. To get around this without disabling SpeedUp, you may want to include Application.Calculate to run a calculation at specific points.

**NOTE:** Since these are properties of the Application itself, you need to ensure that they are enabled again before your macro exits. This makes it particularly important to use error handlers and to avoid multiple exit points (i.e. **End** or Unload **Me**).

With error handling:

```
Public Sub SomeMacro()
    'store the initial "calculation" state
    Dim xlCalc As XlCalculation
    xlCalc = Application.Calculation

On Error GoTo Handler
    SpeedUp True

    'code here ...
    i = 1 / 0

CleanExit:
    SpeedUp False, xlCalc
    Exit Sub

Handler:
    'handle error
    Resume CleanExit

End Sub
```

## Section 29.4: Use VB constants when available

```
If MsgBox("Click OK") = vbOK Then
```

can be used in place of

```
If MsgBox("Click OK") = 1 Then
```

in order to improve readability.

Use *Object Browser* to find available VB constants. *View* → *Object Browser* or F2 from VB Editor.

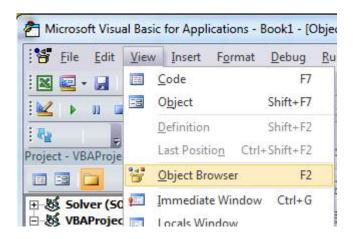

Enter class to search

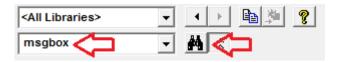

View members available

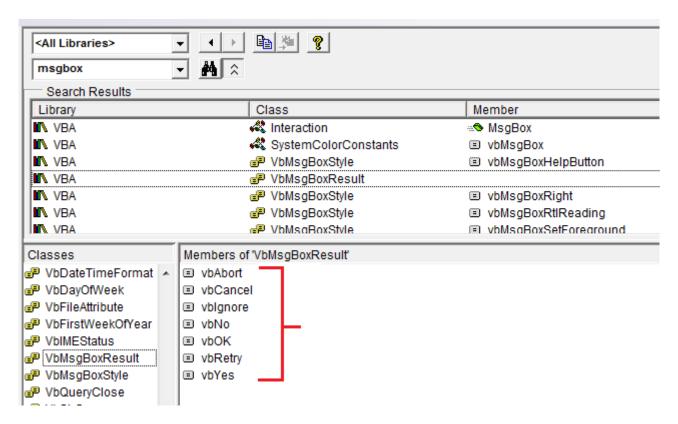

# Section 29.5: Avoid using SELECT or ACTIVATE

It is **very** rare that you'll ever want to use **SELECT** or Activate in your code, but some Excel methods do require a worksheet or workbook to be activated before they'll work as expected.

If you're just starting to learn VBA, you'll often be suggested to record your actions using the macro recorder, then go look at the code. For example, I recorded actions taken to enter a value in cell D3 on Sheet2, and the macro code looks like this:

```
Option Explicit
Sub Macro1()
```

Remember though, the macro recorder creates a line of code for EACH of your (user) actions. This includes clicking on the worksheet tab to select Sheet2 (Sheets("Sheet2").Select), clicking on cell D3 before entering the value (Range("D3").Select), and using the Enter key (which is effectively "selecting" the cell below the currently selected cell: Range("D4").Select).

There are multiple issues with using .Select here:

- The worksheet is not always specified. This happens if you don't switch worksheets while recording, and means that the code will yield different results for different active worksheets.
- .Select() is slow. Even if Application. ScreenUpdating is set to False, this is an unneccessary operation to be processed.
- .Select() is unruly. If Application. ScreenUpdating is left to True, Excel will actually select the cells, the worksheet, the form... whatever it is you're working with. This is stressful to the eyes and really unpleasant to watch.
- .Select() will trigger listeners. This is a bit advanced already, but unless worked around, functions like Worksheet\_SelectionChange() will be triggered.

When you're coding in VBA, all of the "typing" actions (i.e. **SELECT** statements) are no longer necessary. Your code may be reduced to a single statement to put the value in the cell:

(The BETTER example above shows using intermediate variables to separate different parts of the cell reference. The GOOD example will always work just fine, but can be very cumbersome in much longer code modules and more difficult to debug if one of the references is mistyped.)

\*\*NOTE: the macro recorder makes many assumptions about the type of data you're entering, in this case entering a string value as a formula to create the value. Your code doesn't have to do this and can simply assign a numerical value directly to the cell as shown above.

\*\*NOTE2: the recommended practice is to set your local workbook variable to ThisWorkbook instead of ActiveWorkbook (unless you explicitly need it). The reason is your macro will generally need/use resources in whatever workbook the VBA code originates and will NOT look outside of that workbook -- again, unless you

explicitly direct your code to work with another workbook. When you have multiple workbooks open in Excel, the ActiveWorkbook is the one with the focus which may be different from the workbook being viewed in your VBA Editor. So you think you're executing in a one workbook when you're really referencing another. ThisWorkbook refers to the workbook containing the code being executed.

# Section 29.6: Always define and set references to all Workbooks and Sheets

When working with multiple open Workbooks, each of which may have multiple Sheets, it's safest to define and set reference to all Workbooks and Sheets.

**Don't rely** on ActiveWorkbook or ActiveSheet as they might be changed by the user.

The following code example demonstrates how to copy a range from "Raw\_Data" sheet in the "Data.xlsx" workbook to "Refined\_Data" sheet in the "Results.xlsx" workbook.

The procedure also demonstrates how to copy and paste without using the **SELECT** method.

```
Option Explicit
Sub CopyRanges_BetweenShts()
    Dim wbSrc
                                         As Workbook
    Dim wbDest
                                         As Workbook
    Dim shtCopy
                                         As Worksheet
    Dim shtPaste
                                         As Worksheet
    ' set reference to all workbooks by name, don't rely on ActiveWorkbook
    Set wbSrc = Workbooks("Data.xlsx")
    Set wbDest = Workbooks("Results.xlsx")
    ' set reference to all sheets by name, don't rely on ActiveSheet
    Set shtCopy = wbSrc.Sheet1 '// "Raw_Data" sheet
    Set shtPaste = wbDest.Sheet2 '// "Refined_Data") sheet
    ' copy range from "Data" workbook to "Results" workbook without using Select
    shtCopy.Range("A1:C10").Copy _
    Destination:=shtPaste.Range("A1")
End Sub
```

### Section 29.7: Use descriptive variable naming

Descriptive names and structure in your code help make comments unnecessary

```
Dim ductWidth As Double
Dim ductHeight As Double
Dim ductArea As Double

ductArea = ductWidth * ductHeight
```

is better than

```
Dim a, w, h

a = w * h
```

This is especially helpful when you are copying data from one place to another, whether it's a cell, range, worksheet, or workbook. Help yourself by using names such as these:

```
Dim myWB As Workbook
Dim srcWS As Worksheet
Dim destWS As Worksheet
Dim srcData As Range
Dim destData As Range
Set myWB = ActiveWorkbook
Set srcWS = myWB.Sheets("Sheet1")
Set destWS = myWB.Sheets("Sheet2")
Set srcData = srcWS.Range("A1:A10")
Set destData = destWS.Range("B11:B20")
destData = srcData
```

If you declare multiple variables in one line make sure to specify a type for every variable like:

```
Dim ductWidth As Double, ductHeight As Double, ductArea As Double
```

The following will only declare the last variable and the first ones will remain Variant:

```
Dim ductWidth, ductHeight, ductArea As Double
```

#### Section 29.8: Document Your Work

It's good practice to document your work for later use, especially if you are coding for a dynamic workload. Good comments should explain why the code is doing something, not what the code is doing.

If your code is so obscure that it requires comments to explain what it is doing, consider rewriting it to be more clear instead of explaining it through comments. For example, instead of:

```
Sub CopySalesNumbers
Dim IncludeWeekends as Boolean

'Boolean values can be evaluated as an integer, -1 for True, 0 for False.

'This is used here to adjust the range from 5 to 7 rows if including weekends.

Range("A1:A" & 5 - (IncludeWeekends * 2)).Copy

Range("B1").PasteSpecial

End Sub
```

Clarify the code to be easier to follow, such as:

```
Sub CopySalesNumbers
Dim IncludeWeekends as Boolean
Dim DaysinWeek as Integer

If IncludeWeekends Then
DaysinWeek = 7
```

#### **Section 29.9: Error Handling**

Good error handling prevents end users from seeing VBA runtime errors and helps the developer easily diagnose and correct errors.

There are three main methods of Error Handling in VBA, two of which should be avoided for distributed programs unless specifically required in the code.

```
On Error GoTo 0 'Avoid using
```

or

```
On Error Resume Next 'Avoid using
```

Prefer using:

```
On Error GoTo <line> 'Prefer using
```

#### On Error GoTo 0

If no error handling is set in your code, **On Error GoTo 0** is the default error handler. In this mode, any runtime errors will launch the typical VBA error message, allowing you to either end the code or enter debug mode, identifying the source. While writing code, this method is the simplest and most useful, but it should always be avoided for code that is distributed to end users, as this method is very unsightly and difficult for end users to understand.

#### **On Error Resume Next**

On Error Resume Next will cause VBA to ignore any errors that are thrown at runtime for all lines following the error call until the error handler has been changed. In very specific instances, this line can be useful, but it should be avoided outside of these cases. For example, when launching a separate program from an Excel Macro, the On Error Resume Next call can be useful if you are unsure whether or not the program is already open:

```
'In this example, we open an instance of Powerpoint using the On Error Resume Next call

Dim PPApp As PowerPoint.Application

Dim PPPres As PowerPoint.Presentation

Dim PPSlide As PowerPoint.Slide

'Open PPT if not running, otherwise select active instance

On Error Resume Next

Set PPApp = GetObject(, "PowerPoint.Application")

On Error GoTo ErrHandler

If PPApp Is Nothing Then
    'Open PowerPoint
    Set PPApp = CreateObject("PowerPoint.Application")

PPApp.Visible = True

End If
```

Had we not used the On Error Resume Next call and the Powerpoint application was not already open, the GetObject method would throw an error. Thus, On Error Resume Next was necessary to avoid creating two instances of the application.

**Note:** It is also a best practice to *immediately* reset the error handler as soon as you no longer need the **On Error Resume Next** call

#### On Error GoTo <line>

This method of error handling is recommended for all code that is distributed to other users. This allows the programmer to control exactly how VBA handles an error by sending the code to the specified line. The tag can be filled with any string (including numeric strings), and will send the code to the corresponding string that is followed by a colon. Multiple error handling blocks can be used by making different calls of On Error GoTo line>. The subroutine below demonstrates the syntax of an On Error GoTo line> call.

**Note:** It is essential that the **Exit Sub** line is placed above the first error handler and before every subsequent error handler to prevent the code from naturally progressing into the block *without* an error being called. Thus, it is best practice for function and readability to place error handlers at the end of a code block.

```
Sub YourMethodName()
    On Error GoTo errorHandler
    ' Insert code here
    On Error GoTo secondErrorHandler
    Exit Sub 'The exit sub line is essential, as the code will otherwise
             'continue running into the error handling block, likely causing an error
errorHandler:
    MsgBox "Error " & Err.Number & ": " & Err.Description & " in " & _
        VBE.ActiveCodePane.CodeModule, vbOKOnly, "Error"
    Exit Sub
secondErrorHandler:
    If Err.Number = 424 Then 'Object not found error (purely for illustration)
        Application.ScreenUpdating = True
        Application.EnableEvents = True
        Exit Sub
    Else
        MsgBox "Error " & Err.Number & ": " & Err.Desctription
        Application.ScreenUpdating = True
        Application.EnableEvents = True
        Exit Sub
    End If
    Exit Sub
End Sub
```

If you exit your method with your error handling code, ensure that you clean up:

- Undo anything that is partially completed
- Close files
- Reset screen updating
- Reset calculation mode
- Reset events
- Reset mouse pointer
- Call unload method on instances of objects, that persist after the End Sub

• Reset status bar

#### Section 29.10: Never Assume The Worksheet

Even when all your work is directed at a single worksheet, it's still a very good practice to explicitly specify the worksheet in your code. This habit makes it much easier to expand your code later, or to lift parts (or all) of a **Sub** or **Function** to be re-used someplace else. Many developers establish a habit of (re)using the same local variable name for a worksheet in their code, making re-use of that code even more straightforward.

As an example, the following code is ambiguous -- but works! -- as long the developer doesn't activate or change to a different worksheet:

```
Option Explicit
Sub ShowTheTime()
    '--- displays the current time and date in cell A1 on the worksheet
    Cells(1, 1).Value = Now() ' don't refer to Cells without a sheet reference!
End Sub
```

If Sheet1 is active, then cell A1 on Sheet1 will be filled with the current date and time. But if the user changes worksheets for any reason, then the code will update whatever the worksheet is currently active. The destination worksheet is ambiguous.

The best practice is to always identify which worksheet to which your code refers:

```
Option Explicit
Sub ShowTheTime()
    '--- displays the current time and date in cell A1 on the worksheet
    Dim myWB As Workbook
    Set myWB = ThisWorkbook
    Dim timestampSH As Worksheet
    Set timestampSH = myWB.Sheets("Sheet1")
    timestampSH.Cells(1, 1).Value = Now()
End Sub
```

The code above is clear in identifying both the workbook and the worksheet. While it may seem like overkill, creating a good habit concerning target references will save you from future problems.

# Section 29.11: Avoid re-purposing the names of Properties or Methods as your variables

It is generally not considered 'best practice' to re-purpose the reserved names of Properties or Methods as the name(s) of your own procedures and variables.

**Bad Form** - While the following is (strictly speaking) legal, working code the re-purposing of the <u>Find</u> method as well as the <u>Row</u>, <u>Column</u> and <u>Address</u> properties can cause problems/conflicts with name ambiguity and is just plain confusing in general.

```
Option Explicit
Sub find()
    Dim row As Long, column As Long
    Dim find As String, address As Range

find = "something"
With ThisWorkbook.Worksheets("Sheet1").Cells
```

**Good Form** - With all of the reserved words renamed into close but unique approximations of the originals, any potential naming conflicts have been avoided.

While there may come a time when you want to intentionally rewrite a standard method or property to your own specifications, those situations are few and far between. For the most part, stay away from reusing reserved names for your own constructs.

#### Section 29.12: Avoid using ActiveCell or ActiveSheet in Excel

Using ActiveCell or ActiveSheet can be source of mistakes if (for any reason) the code is executed in the wrong place.

```
ActiveCell.Value = "Hello"

'will place "Hello" in the cell that is currently selected

Cells(1, 1).Value = "Hello"

'will always place "Hello" in A1 of the currently selected sheet

ActiveSheet.Cells(1, 1).Value = "Hello"

'will place "Hello" in A1 of the currently selected sheet

Sheets("MySheetName").Cells(1, 1).Value = "Hello"

'will always place "Hello" in A1 of the sheet named "MySheetName"
```

- The use of Active\* can create problems in long running macros if your user gets bored and clicks on another worksheet or opens another workbook.
- It can create problems if your code opens or creates another workbook.
- It can create problems if your code uses Sheets("MyOtherSheet"). Select and you've forgotten which sheet you were on before you start reading from or writing to it.

# Section 29.13: WorksheetFunction object executes faster than a UDF equivalent

VBA is compiled in run-time, which has a huge negative impact on it's performance, everything built-in will be faster, try to use them.

As an example I'm comparing SUM and COUNTIF functions, but you can use if for anything you can solve with WorkSheetFunctions.

A first attempt for those would be to loop through the range and process it cell by cell (using a range):

One improvement can be to store the range values in an array and process that:

```
Sub UseArray()
Dim DataToSummarize As Variant
Dim i As Long
Dim Total As Double
Dim CountLessThan01 As Long

DataToSummarize = Sheets(1).Range("A1:A100").Value2 'faster than .Value
Total = 0
CountLessThan01 = 0
For i = 1 To 100
Total = Total + DataToSummarize(i, 1)
If DataToSummarize(i, 1) < 0.1 Then
CountLessThan01 = CountLessThan01 + 1
End If
Next i
Debug.Print Total & ", " & CountLessThan01
End Sub
```

But instead of writing any loop you can use Application. Worksheetfunction which is very handy for executing simple formulas:

```
Sub UseWorksheetFunction()
    Dim Total As Double
    Dim CountLessThan01 As Long

With Application.WorksheetFunction
    Total = .Sum(Sheets(1).Range("A1:A100"))
    CountLessThan01 = .CountIf(Sheets(1).Range("A1:A100"), "<0.1")
End With</pre>
```

```
Debug.Print Total & ", " & CountLessThan01

End Sub
```

Or, for more complex calculations you can even use Application. Evaluate:

And finally, running above Subs 25,000 times each, here is the average (5 tests) time in milliseconds (of course it'll be different on each pc, but compared to each other they'll behave similarly):

- 1. UseWorksheetFunction: 2156 ms
- 2. UseArray: 2219 ms (+ 3 %)
- 3. UseEvaluate: 4693 ms (+ 118 %)
- 4. UseRange: 6530 ms (+ 203 %)

## Chapter 30: Excel VBA Tips and Tricks

### Section 30.1: Using xlVeryHidden Sheets

Worksheets in excel have three options for the Visible property. These options are represented by constants in the xlSheetVisibility enumeration and are as follows:

- 1. xlVisible or xlSheetVisible value: -1 (the default for new sheets)
- 2. xlHidden or xlSheetHidden value: 0
- 3. xlVeryHidden xlSheetVeryHidden value: 2

Visible sheets represent the default visibility for sheets. They are visible in the sheet tab bar and can be freely selected and viewed. Hidden sheets are hidden from the sheet tab bar and are thus not selectable. However, hidden sheets can be unhidden from the excel window by right clicking on the sheet tabs and selecting "Unhide"

Very Hidden sheets, on the other hand, are *only* accessible through the Visual Basic Editor. This makes them an incredibly useful tool for storing data across instances of excel as well as storing data that should be hidden from end users. The sheets can be accessed by named reference within VBA code, allowing easy use of the stored data.

To manually change a worksheet's .Visible property to xlSheetVeryHidden, open the VBE's Properties window (F4), select the worksheet you want to change and use the drop-down in the thirteenth row to make your selection.

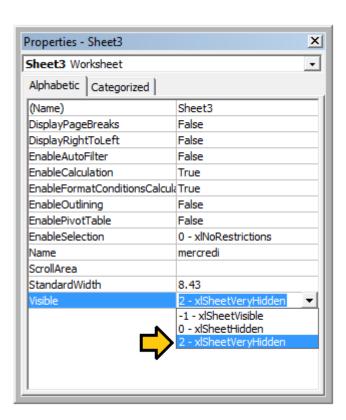

To change a worksheet's .Visible property to xlSheetVeryHidden¹ in code, similarly access the .Visible property and assign a new value.

```
with Sheet3
   .Visible = xlSheetVeryHidden
end with
```

<sup>&</sup>lt;sup>1</sup> Both xIVeryHidden and xISheetVeryHidden return a numerical value of 2 (they are interchangeable).

# Section 30.2: Using Strings with Delimiters in Place of Dynamic Arrays

Using Dynamic Arrays in VBA can be quite clunky and time intensive over very large data sets. When storing simple data types in a dynamic array (Strings, Numbers, Booleans etc.), one can avoid the ReDim Preserve statements required of dynamic arrays in VBA by using the Split() function with some clever string procedures. For example, we will look at a loop that adds a series of values from a range to a string based on some conditions, then uses that string to populate the values of a ListBox.

```
Private Sub UserForm_Initialize()

Dim Count As Long, DataString As String, Delimiter As String

For Count = 1 To ActiveSheet.UsedRows.Count
    If ActiveSheet.Range("A" & Count).Value <> "Your Condition" Then
        RowString = RowString & Delimiter & ActiveSheet.Range("A" & Count).Value
        Delimiter = "><" 'By setting the delimiter here in the loop, you prevent an extra occurance
of the delimiter within the string
    End If
Next Count

ListBox1.List = Split(DataString, Delimiter)</pre>
End Sub
```

The Delimiter string itself can be set to any value, but it is prudent to choose a value which will not naturally occur within the set. Say, for example, you were processing a column of dates. In that case, using ., -, or / would be unwise as delimiters, as the dates could be formatted to use any one of these, generating more data points than you anticipated.

**Note:** There are limitations to using this method (namely the maximum length of strings), so it should be used with caution in cases of very large datasets. This is not necessarily the fastest or most effective method for creating dynamic arrays in VBA, but it is a viable alternative.

#### Section 30.3: Worksheet .Name, .Index or .CodeName

We know that 'best practise' dictates that a range object should have its parent worksheet explicitly referenced. A worksheet can be referred to by its .Name property, numerical .Index property or its .CodeName property but a user can reorder the worksheet queue by simply dragging a name tab or rename the worksheet with a double-click on the same tab and some typing in an unprotected workbook.

Consider a standard three worksheet. You have renamed the three worksheets Monday, Tuesday and Wednesday in that order and coded VBA sub procedures that reference these. Now consider that one user comes along and decides that Monday belongs at the end of the worksheet queue then another comes along and decides that the worksheet names look better in French. You now have a workbook with a worksheet name tab queue that looks something like the following.

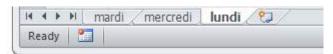

If you had used either of the following worksheet reference methods, your code would now be broken.

```
'reference worksheet by .Name
with worksheets("Monday")
```

```
'operation code here; for example:
    .Range(.Cells(2, "A"), .Cells(.Rows.Count, "A").End(xlUp)) = 1
end with

'reference worksheet by ordinal .Index
with worksheets(1)
    'operation code here; for example:
    .Range(.Cells(2, "A"), .Cells(.Rows.Count, "A").End(xlUp)) = 1
end with
```

Both the original order and the original worksheet name have been compromised. However, if you had used the worksheet's .CodeName property, your sub procedure would still be operational

```
with Sheet1
    'operation code here; for example:
    .Range(.Cells(2, "A"), .Cells(.Rows.Count, "A").End(xlUp)) = 1
end with
```

The following image shows the VBA Project window ([Ctrl]+R) which lists the worksheets by .CodeName then by .Name (in brackets). The order they are displayed does not change; the ordinal .Index is taken by the order they are displayed in the name tab queue in the worksheet window.

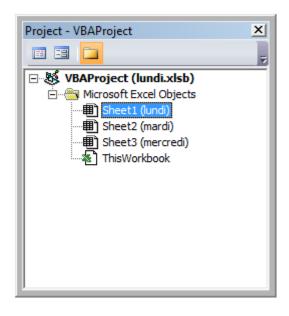

While it is uncommon to rename a .CodeName, it is not impossible. Simply open the VBE's Properties window ([F4]).

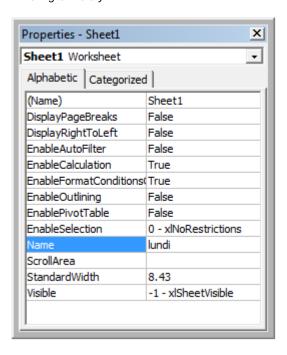

The worksheet .CodeName is in the first row. The worksheet's .Name is in the tenth. Both are editable.

### Section 30.4: Double Click Event for Excel Shapes

By default, Shapes in Excel do not have a specific way to handle single vs. double clicks, containing only the "OnAction" property to allow you to handle clicks. However, there may be instances where your code requires you to act differently (or exclusively) on a double click. The following subroutine can be added into your VBA project and, when set as the OnAction routine for your shape, allow you to act on double clicks.

```
Public Const DOUBLECLICK_WAIT as Double = 0.25 'Modify to adjust click delay
Public LastClickObj As String, LastClickTime As Date
Sub ShapeDoubleClick()
    If LastClickObj = "" Then
        LastClickObj = Application.Caller
        LastClickTime = CDbl(Timer)
   Else
        If CDbl(Timer) - LastClickTime > DOUBLECLICK_WAIT Then
            LastClickObj = Application.Caller
            LastClickTime = CDbl(Timer)
        Else
            If LastClickObj = Application.Caller Then
                'Your desired Double Click code here
                LastClickObj = ""
                LastClickObj = Application.Caller
                LastClickTime = CDbl(Timer)
            End If
        End If
    End If
End Sub
```

This routine will cause the shape to functionally ignore the first click, only running your desired code on the second click within the specified time span.

#### Section 30.5: Open File Dialog - Multiple Files

This subroutine is a quick example on how to allow a user to select multiple files and then do something with those file paths, such as get the file names and send it to the console via debug.print.

```
Option Explicit
Sub OpenMultipleFiles()
    Dim fd As FileDialog
   Dim fileChosen As Integer
   Dim i As Integer
   Dim basename As String
    Dim fso As Variant
    Set fso = CreateObject("Scripting.FileSystemObject")
    Set fd = Application.FileDialog(msoFileDialogFilePicker)
    basename = fso.getBaseName(ActiveWorkbook.Name)
    fd.InitialFileName = ActiveWorkbook.Path ' Set Default Location to the Active Workbook Path
    fd.InitialView = msoFileDialogViewList
    fd.AllowMultiSelect = True
    fileChosen = fd.Show
    If fileChosen = -1 Then
        open each of the files chosen
        For i = 1 To fd.SelectedItems.Count
            Debug.Print (fd.SelectedItems(i))
            Dim fileName As String
            ' do something with the files.
            fileName = fso.getFileName(fd.SelectedItems(i))
            Debug.Print (fileName)
        Next i
    End If
End Sub
```

## **Chapter 31: Common Mistakes**

### **Section 31.1: Qualifying References**

When referring to a worksheet, a range or individual cells, it is important to fully qualify the reference.

For example:

```
ThisWorkbook.Worksheets("Sheet1").Range(Cells(1, 2), Cells(2, 3)).Copy
```

Is not fully qualified: The Cells references do not have a workbook and worksheet associated with them. Without an explicit reference, Cells refers to the ActiveSheet by default. So this code will fail (produce incorrect results) if a worksheet other than Sheet1 is the current ActiveSheet.

The easiest way to correct this is to use a **With** statement as follows:

```
With ThisWorkbook.Worksheets("Sheet1")
    .Range(.Cells(1, 2), .Cells(2, 3)).Copy
End With
```

Alternatively, you can use a Worksheet variable. (This will most likely be preferred method if your code needs to reference multiple Worksheets, like copying data from one sheet to another.)

```
Dim ws1 As Worksheet
Set ws1 = ThisWorkbook.Worksheets("Sheet1")
ws1.Range(ws1.Cells(1, 2), ws1.Cells(2, 3)).Copy
```

Another frequent problem is referencing the Worksheets collection without qualifying the Workbook. For example:

```
Worksheets("Sheet1").Copy
```

The worksheet Sheet1 is not fully qualified, and lacks a workbook. This could fail if multiple workbooks are referenced in the code. Instead, use one of the following:

```
ThisWorkbook.Worksheets("Sheet1") '<--ThisWorkbook refers to the workbook containing 'the running VBA code

Workbooks("Book1").Worksheets("Sheet1") '<--Where Book1 is the workbook containing Sheet1
```

However, avoid using the following:

```
ActiveWorkbook.Worksheets("Sheet1") '<--Valid, but if another workbook is activated 'the reference will be changed
```

Similarly for range objects, if not explicitly qualified, the range will refer to the currently active sheet:

```
Range("a1")
```

Is the same as:

```
ActiveSheet.Range("a1")
```

#### Section 31.2: Deleting rows or columns in a loop

If you want to delete rows (or columns) in a loop, you should always loop starting from the end of range and move back in every step. In case of using the code:

You will miss some rows. For example, if the code deletes row 3, then row 4 becomes row 3. However, variable i will change to 4. So, in this case the code will miss one row and check another, which wasn't in range previously.

The right code would be

#### Section 31.3: ActiveWorkbook vs. ThisWorkbook

ActiveWorkbook and ThisWorkbook sometimes get used interchangeably by new users of VBA without fully understanding which each object relates to, this can cause undesired behaviour at run-time. Both of these objects belong to the Application Object

The ActiveWorkbook object refers to the workbook that is currently in the top-most view of the Excel application object at the time of execution. (e.g. The workbook that you can see and interact with at the point when this object is referenced)

```
Sub ActiveWorkbookExample()

'// Let's assume that 'Other Workbook.xlsx' has "Bar" written in A1.

ActiveWorkbook.ActiveSheet.Range("A1").Value = "Foo"
    Debug.Print ActiveWorkbook.ActiveSheet.Range("A1").Value '// Prints "Foo"

Workbooks.Open("C:\Users\BloggsJ\Other Workbook.xlsx")
    Debug.Print ActiveWorkbook.ActiveSheet.Range("A1").Value '// Prints "Bar"

Workbooks.Add 1
    Debug.Print ActiveWorkbook.ActiveSheet.Range("A1").Value '// Prints nothing
End Sub
```

The ThisWorkbook object refers to the workbook in which the code belongs to at the time it is being executed.

```
Sub ThisWorkbookExample()

'// Let's assume to begin that this code is in the same workbook that is currently active

ActiveWorkbook.Sheet1.Range("A1").Value = "Foo"
Workbooks.Add 1
```

```
ActiveWorkbook.ActiveSheet.Range("A1").Value = "Bar"

Debug.Print ActiveWorkbook.ActiveSheet.Range("A1").Value '// Prints "Bar"

Debug.Print ThisWorkbook.Sheet1.Range("A1").Value '// Prints "Foo"

End Sub
```

# Section 31.4: Single Document Interface Versus Multiple Document Interfaces

Be aware that Microsoft Excel 2013 (and higher) uses Single Document Interface (SDI) and that Excel 2010 (And below) uses Multiple Document Interfaces (MDI).

This implies that for Excel 2013 (SDI), each workbook in a single instance of Excel contains its **own** ribbon UI:

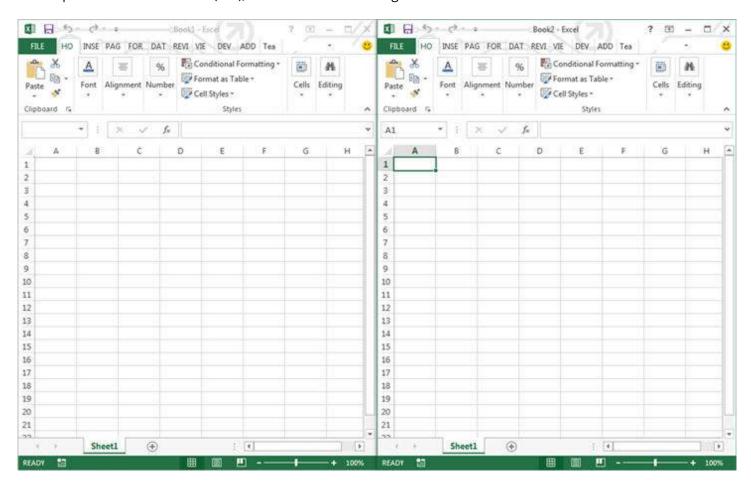

Conversely for Excel 2010, each workbook in a single instance of Excel utilized a **common** ribbon UI (MDI):

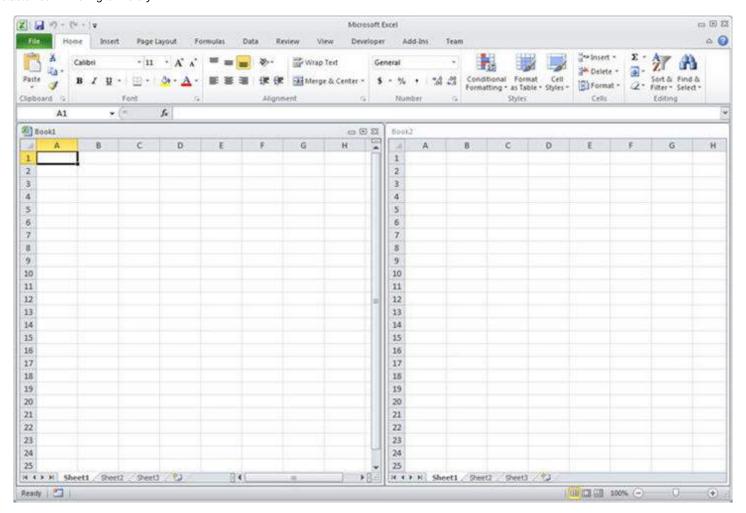

This raise some important issues if you want to migrate a VBA code (2010 <->2013) that interact with the Ribbon.

A procedure has to be created to update ribbon UI controls in the same state across all workbooks for Excel 2013 and Higher.

#### Note that:

- 1. All Excel application-level window methods, events, and properties remain unaffected. (Application.ActiveWindow, Application.Windows ...)
- 2. In Excel 2013 and higher (SDI) all of the workbook-level window methods, events, and properties now operate on the top level window. It is possible to retrieve the handle of this top level window with Application. Hwnd

To get more details, see the source of this example: MSDN.

This also causes some trouble with modeless userforms. See <u>Here</u> for a solution.

## **Credits**

Thank you greatly to all the people from Stack Overflow Documentation who helped provide this content, more changes can be sent to <a href="web@petercv.com">web@petercv.com</a> for new content to be published or updated

AdamChapter 4Alexis OlsonChapter 29Alon AdlerChapter 2

Andy Terra Chapters 5 and 30
Branislav Kollár Chapters 1, 4 and 29

Byron Wall Chapter 21

Chel Chapters 18 and 20 Chapters 27 and 29

<u>Cody G.</u> Chapters 1, 28, 29 and 30

<u>Comintern</u> Chapter 29 <u>curious</u> Chapter 14

<u>Doug Coats</u> Chapters 1, 4 and 12

EEM Chapter 1
Egan Wolf Chapter 31
Etheur Chapter 28
Excel Developers Chapter 11
FreeMan Chapter 29
genespos Chapter 29

Gordon Bell Chapters 1 and 31

Gregor y Chapter 28

<u>Hubisan</u> Chapters 2, 14 and 29 <u>Jeeped</u> Chapters 8, 18, 29 and 30

<u>ilookup</u> Chapter 18

Joel Spolsky Chapters 1, 4 and 20

<u>Julian Kuchlbauer</u> Chapter 28 <u>Kaz</u> Chapter 1

Kyle Chapters 28 and 29

Máté Juhász Chapter 29

Macro Man Chapters 1, 29, 30 and 31 Malick Chapters 1, 8, 18, 29 and 31

MasoudChapter 26Miguel\_RyuChapter 2MikeChapter 24Miqi180Chapter 14MunkeefaceChapter 29

<u>PeterT</u> Chapters 14, 26 and 29
<u>PeterT</u> Chapters 10, 17 and 29
<u>Portland Runner</u> Chapters 5 and 29

<u>РПн</u> Chapter 29

quadratureR3uKChapters 7 and 15Chapters 6 and 14

RGA Chapters 1, 14, 23, 28, 29 and 30

Robby Chapter 24
Ron McMahon Chapter 28
Sgdva Chapter 19
Shahin Chapter 2

Shai Rado Chapters 1, 12, 14 and 29

#### (c) ketabton.com: The Digital Library

Slai Chapters 8 and 14

<u>Stefan Pinnow</u> Chapter 29 <u>SteveES</u> Chapter 3

<u>Steven Schroeder</u> Chapters 28 and 29

SWa Chapter 31

T.M. Chapters 7, 22 and 26

<u>TheGuyThatDoesn'tKnowMuch</u> Chapter 27 <u>ThunderFrame</u> Chapter 29

Toast Chapters 1, 28 and 31

user3561813 Chapter 8

VegardChapters 4 and 8VerzweiflerChapter 29VityataChapter 13

Zsmaster Chapters 9, 16 and 25

## You may also like

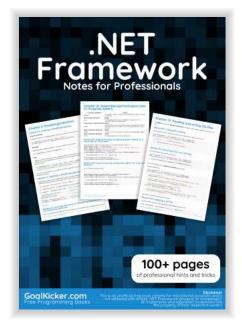

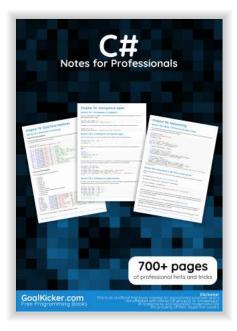

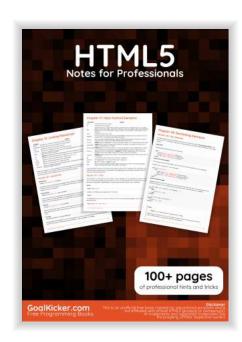

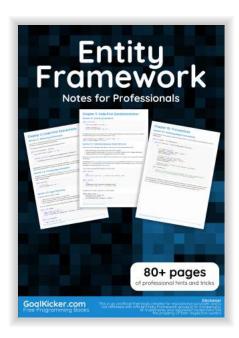

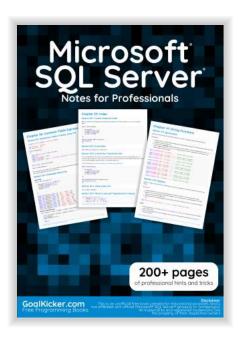

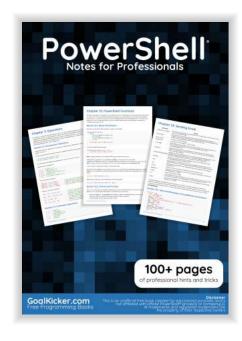

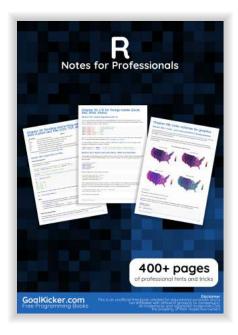

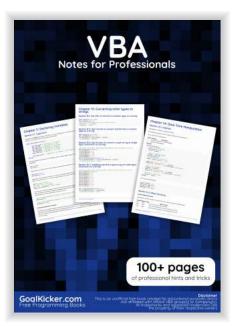

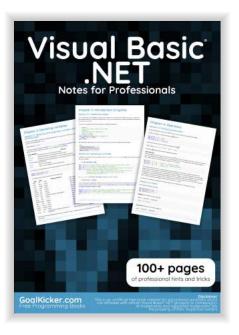

## Get more e-books from www.ketabton.com Ketabton.com: The Digital Library